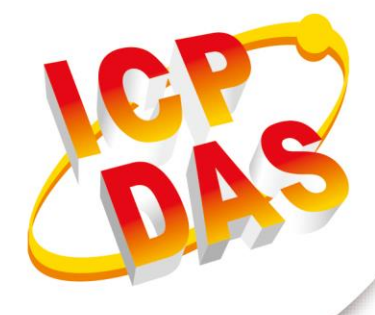

# **User Manual**

**Version 1.0.1 SEP. 2020**

# **RTU-140**

(4G remote terminal device)

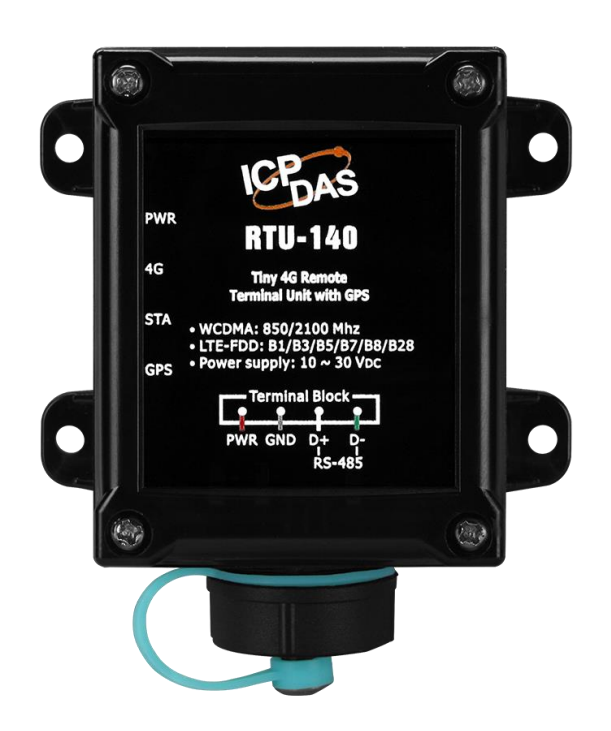

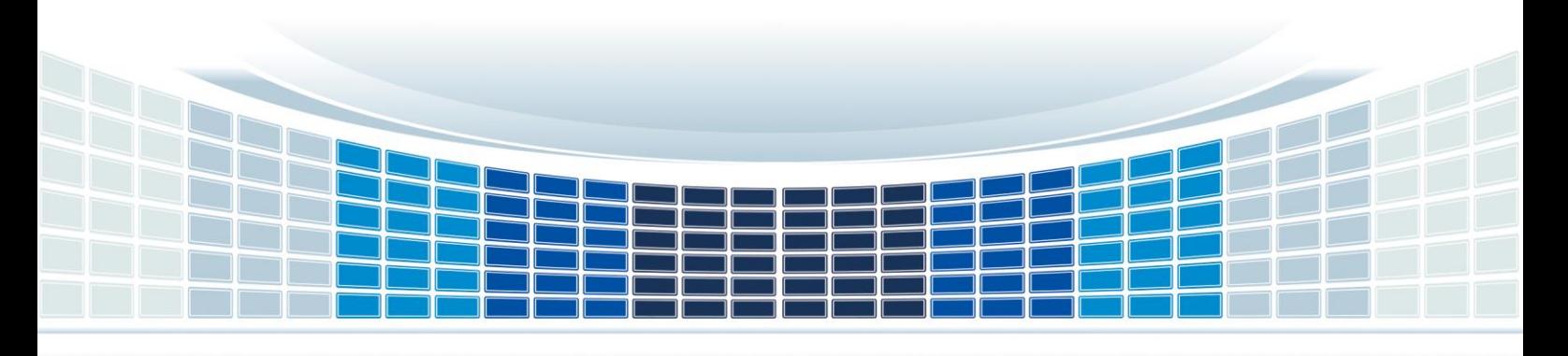

### **Table of Contents**

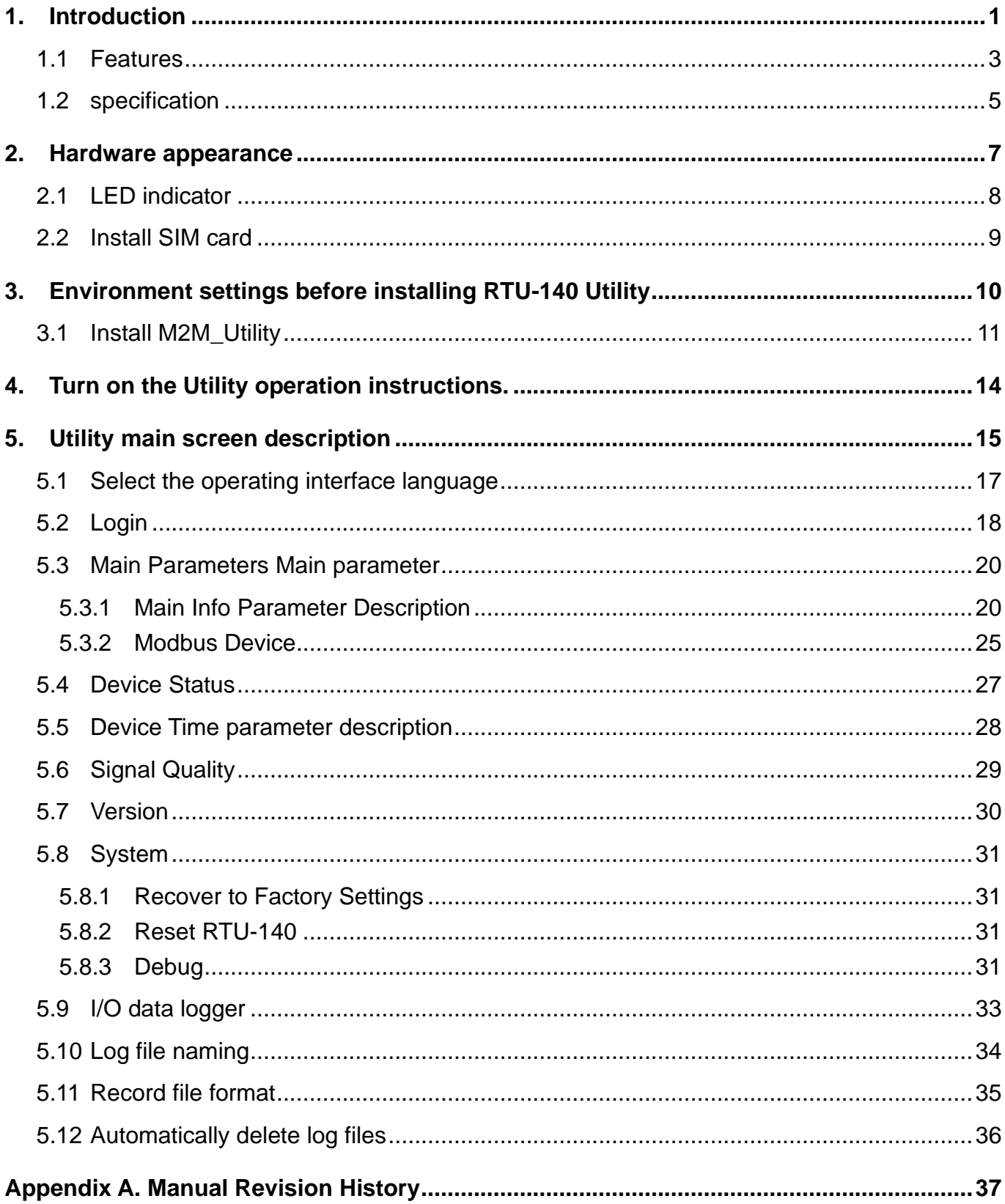

### **Important Information**

#### **Warranty**

All products manufactured by ICP DAS are under warranty regarding defective materials for a period of one year, beginning from the date of delivery to the original purchaser.

#### **Warning**

ICP DAS assumes no liability for any damage resulting from the use of this product.ICP DAS reserves the right to change this manual at any time without notice. The information furnished by ICP DAS is believed to be accurate and reliable. However, no responsibility is assumed by ICP DAS for its use, not for any infringements of patents or other rights of third parties resulting from its use.

#### **Copyright**

Copyright @ 2018 by ICP DAS Co., Ltd. All rights are reserved.

#### **Trademark**

Names are used for identification purpose only and may be registered trademarks of their respective companies.

### **Contact us**

If you encounter any problems while operating this device, feel free to contact us via mail at: [service@icpdas.com](mailto:service@icpdas.com). We guarantee to respond within 2 working days.

### <span id="page-3-0"></span>**1. Introduction**

The RTU-140 is a smart 4G remote terminal with GPS. It can be used in M2M applications to transmit data from GPS and Modbus devices over a defined time via LTE / WCDMA. Data from GPS and Modbus devices can also be stored in a Micro SD card as a remote data logger.

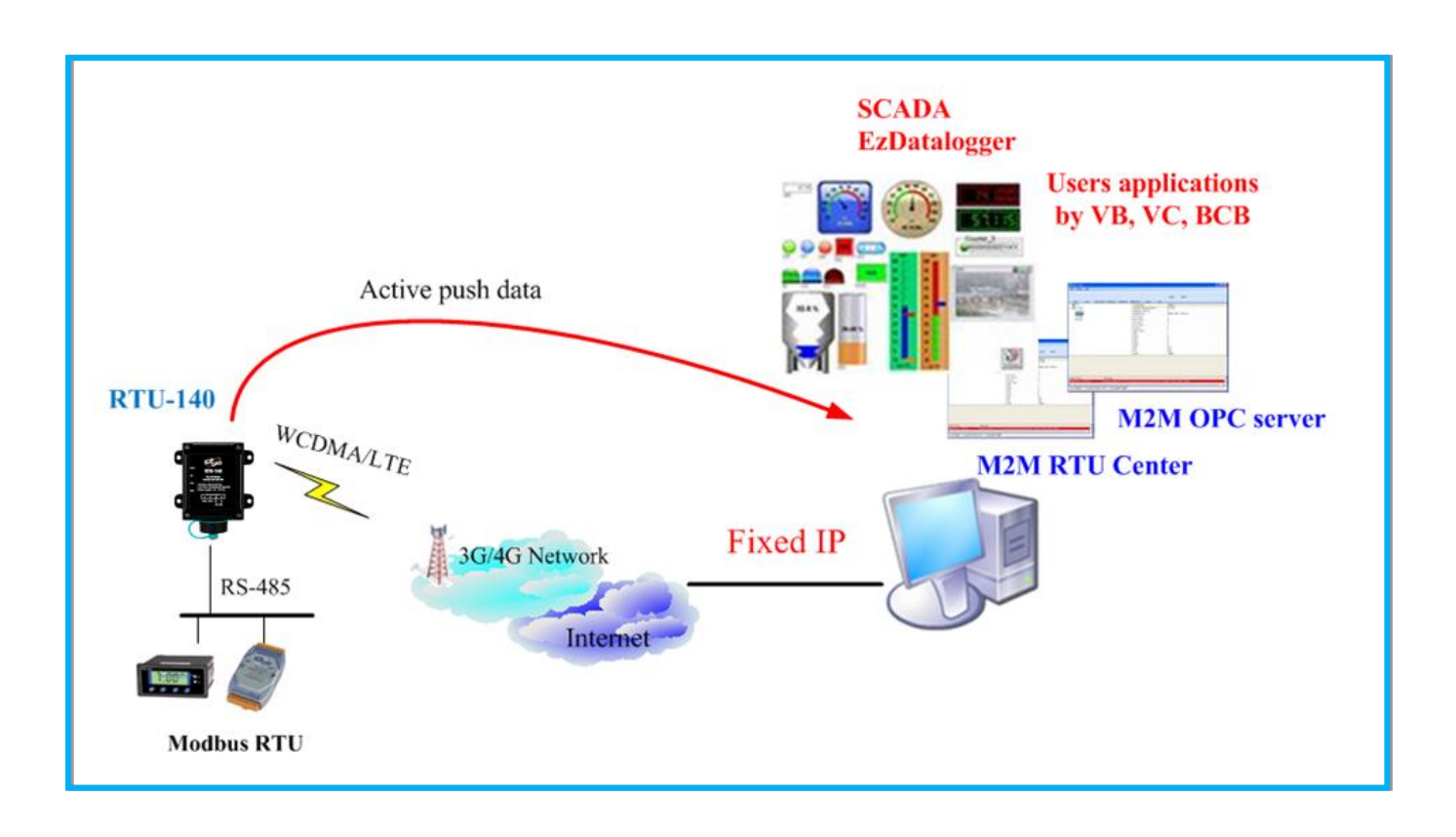

#### **M2M RTU Development Tools SDK- M2M RTU API**

Users are provided to develop their own applications for the G-4500 RTU, GT-540-3GWA and RTU-140 series. (need to be used with M2M RTU Center) Detailed description and software download: [http://ftp.icpdas.com/pub/cd/usbcd/napdos/m2m/rtu/m2m\\_rtu\\_win32\\_api](http://ftp.icpdas.com/pub/cd/usbcd/napdos/m2m/rtu/m2m_rtu_win32_api)

#### **M2M Software - RTU Center**

M2M RTU Center is the management software of M2M RTU series. It has powerful functions, can conveniently manage remote M2M RTU devices, and has excellent IO data processing capability, which improves the convenience of users managing several RTU devices, and is effective. Reduce the hassle of processing large amounts of IO data. Applicable to RTU-140, G-4514 RTU and other M2M RTU product lines. It can monitor the built-in IO, GPS data and connected Modbus RTU devices of M2M RTU products. Users can use any SCADA software (eg InduSoft, iFix...) to match the M2M OPC Server and M2M RTU Center or directly use the Ez Data logger software from ICP DAS to easily establish a remote device monitoring system. Detailed description and software download:

[http://ftp.icpdas.com/pub/cd/usbcd/napdos/m2m/rtu/rtu\\_center/software/](http://ftp.icpdas.com/pub/cd/usbcd/napdos/m2m/rtu/rtu_center/software/)

#### **Support OPC server**

For the M2M OPC server provided by ICP DAS, it is easy to integrate ICP DTU products into various SCADA systems.

Detailed description and software download:

<http://ftp.icpdas.com/pub/cd/usbcd/napdos/m2m/rtu/napopc.m2m>

#### **Support EzDatalogger**

From now on, Ez Data logger supports WCDMA/GPRS RTU products.

Detailed description and software download:

[http://www.icpdas.com/products/Software/ez\\_data\\_logger/ez\\_data\\_logger.html](http://www.icpdas.com/products/Software/ez_data_logger/ez_data_logger.html)

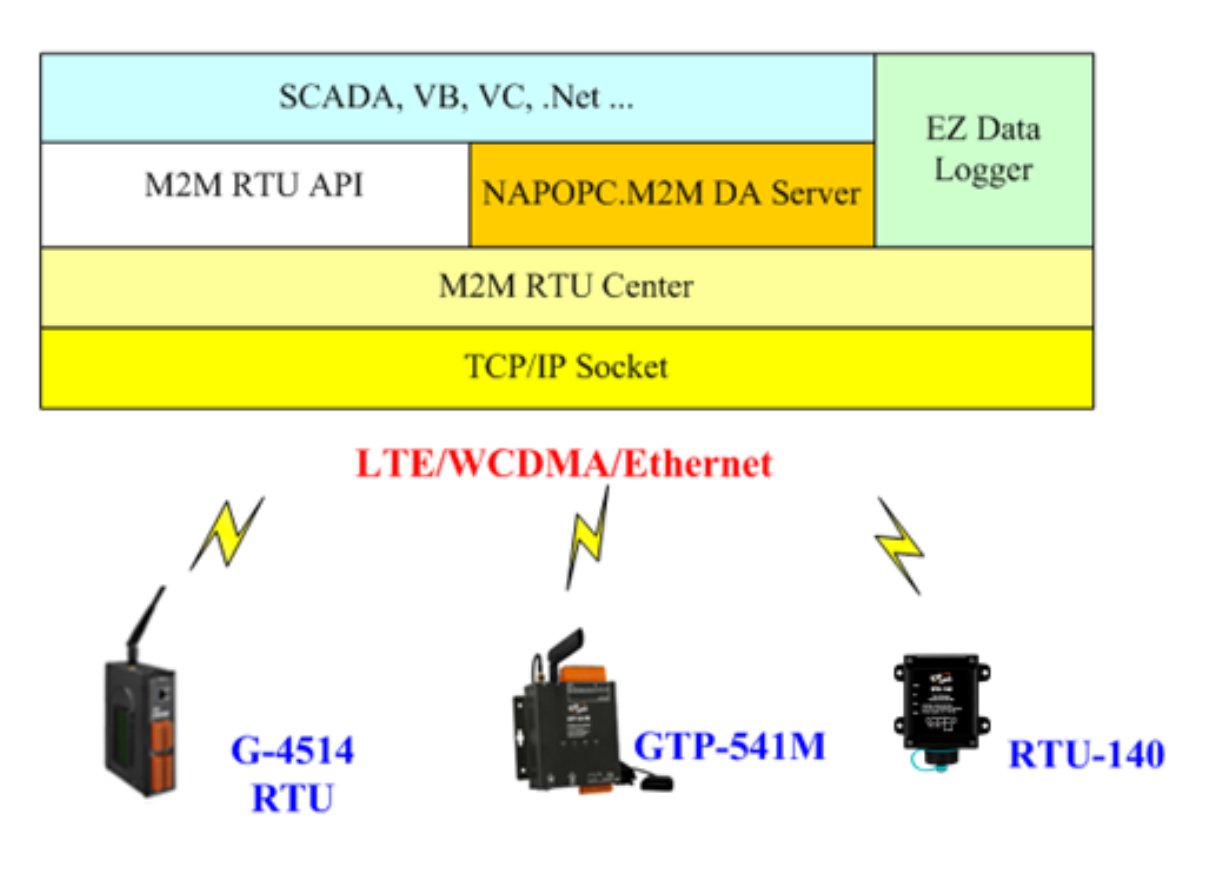

### <span id="page-5-0"></span>**1.1 Features**

### **Soft and hard**

- ◆ Support for WCDMA 850/2100 MHz
- ◆ Support LTE-FDD B1/B3/B5/B7/B8/B28
- ◆ Automatic / continuous 3G / 4G connection management
- ◆RS-485 supports up to 3 ModBus RTU devices
- ◆ Support for M2M OPC Server and M2M API tools
- ◆ Support data log file stored on Micro SD card
- ◆ Support 3.7V backup lithium battery (optional)
- ◆ Support input power +10VDC~+30VDC
- ◆ IP66 waterproof
- ◆ Support GPS function

### ■ application

- ◆Hydrological monitoring system
- ◆Line management system
- ◆ Power management system
- ◆I/O data recorder

### **RTU-140 architecture diagram**

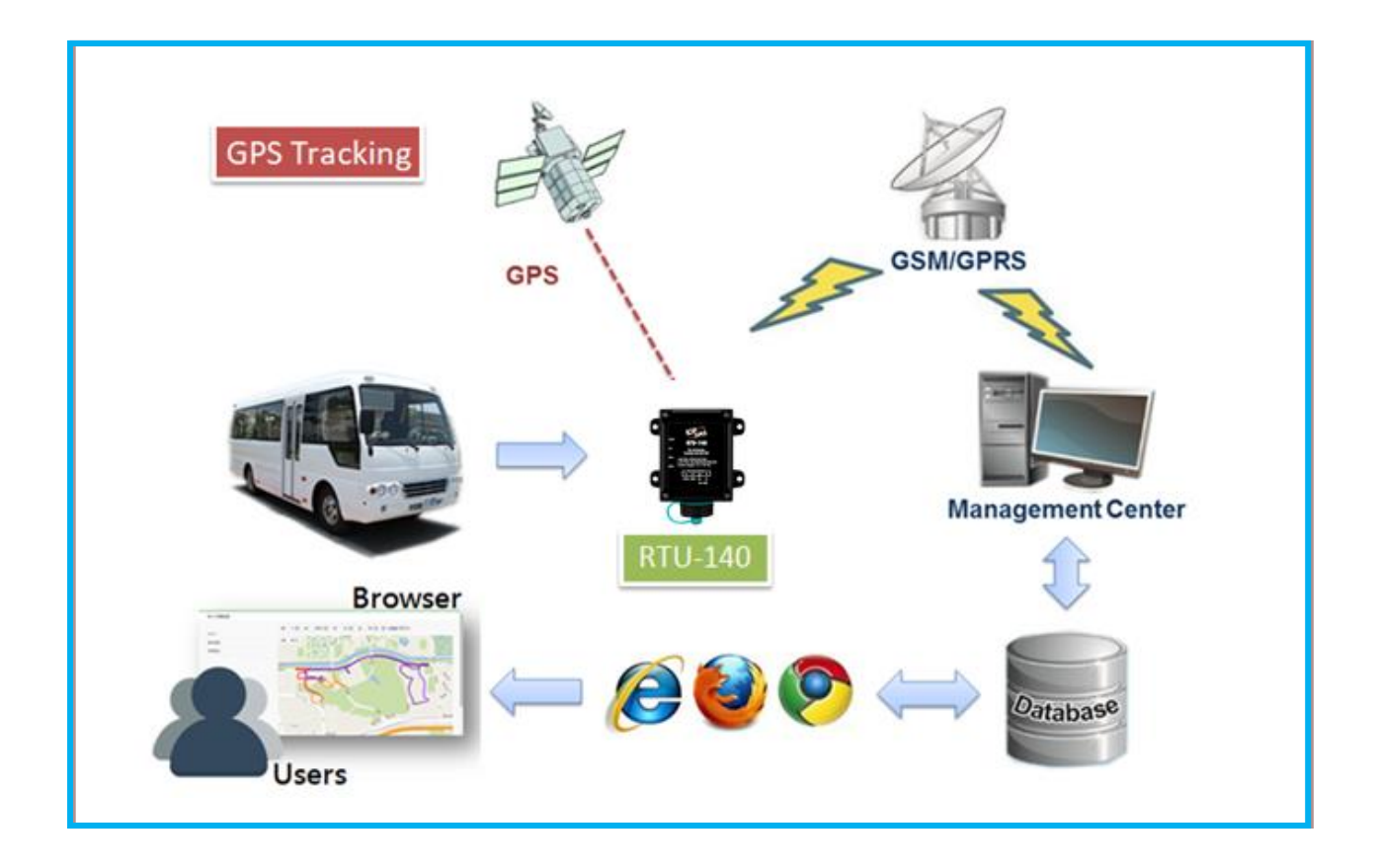

### <span id="page-7-0"></span>**1.2 specification**

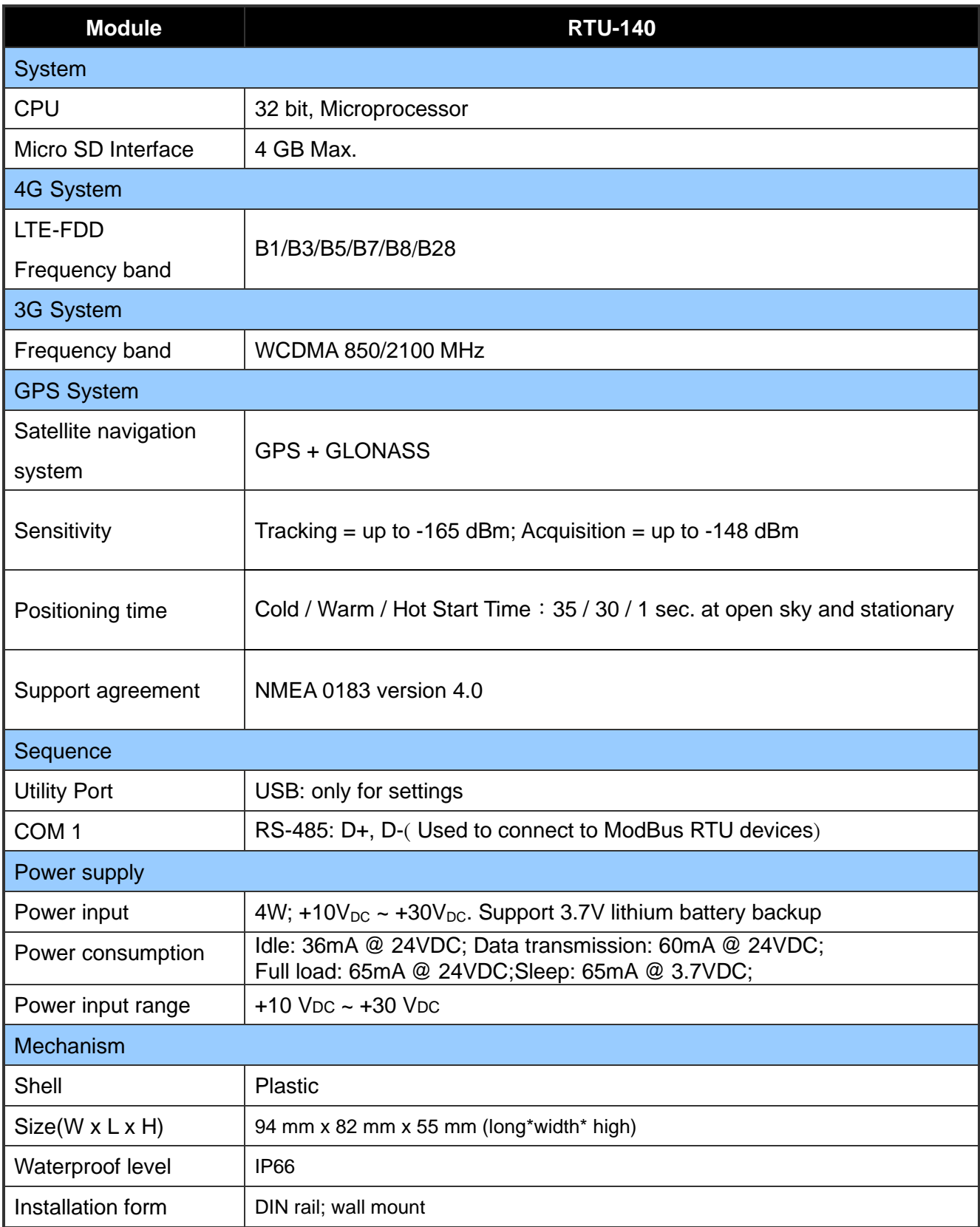

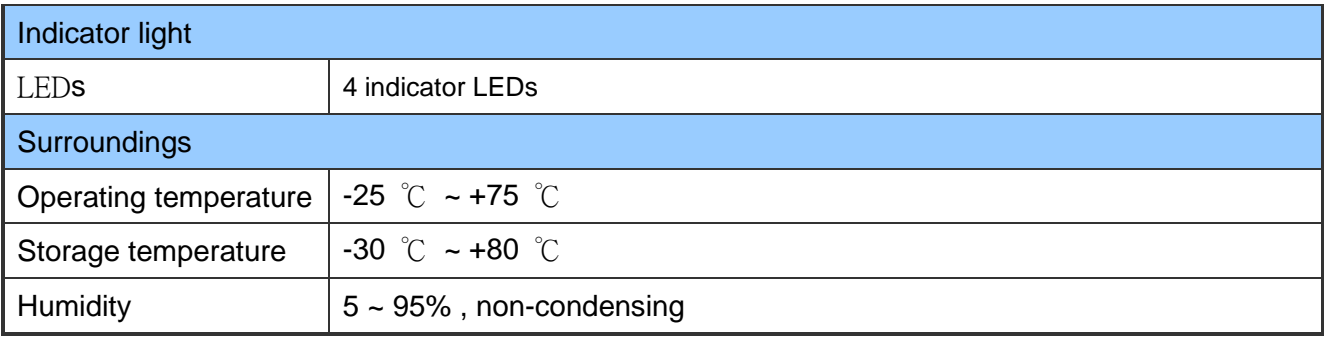

### <span id="page-9-0"></span>**2. Hardware appearance**

Appearance and foot configuration

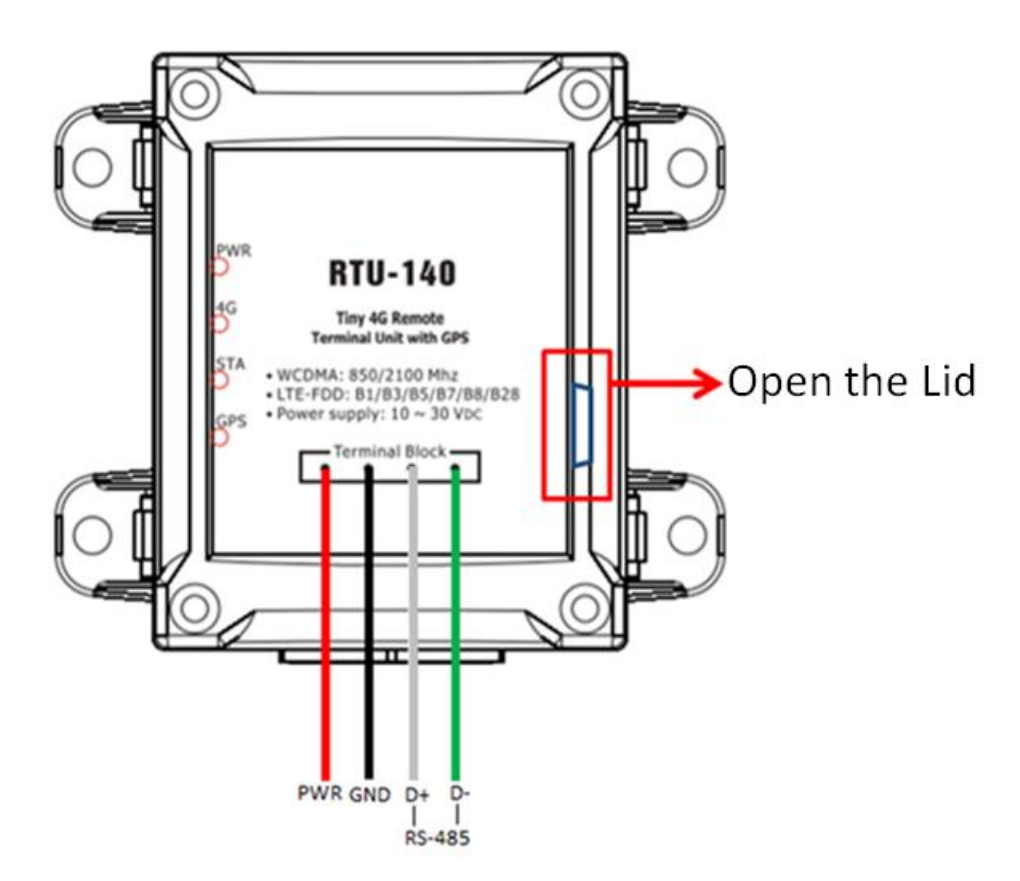

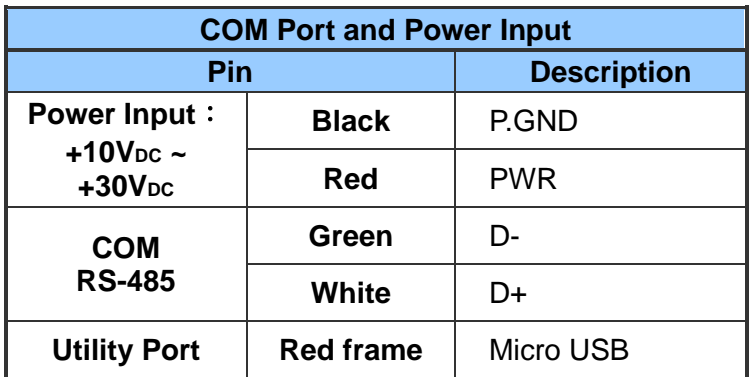

### <span id="page-10-0"></span>**2.1 LED indicator**

The RTU-140 provides four LED indicators. The table below will indicate the status indication of the LED light.

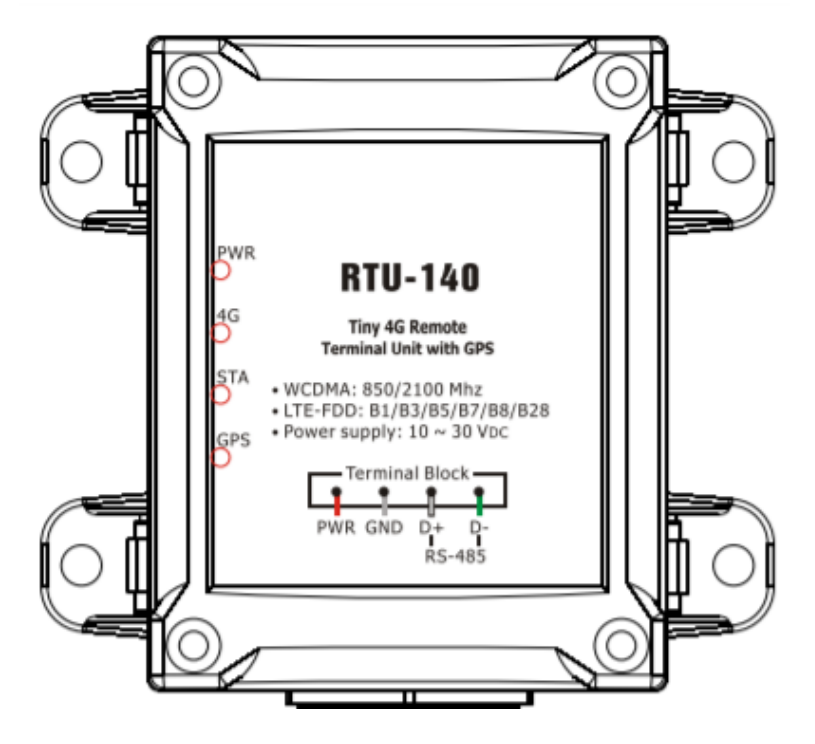

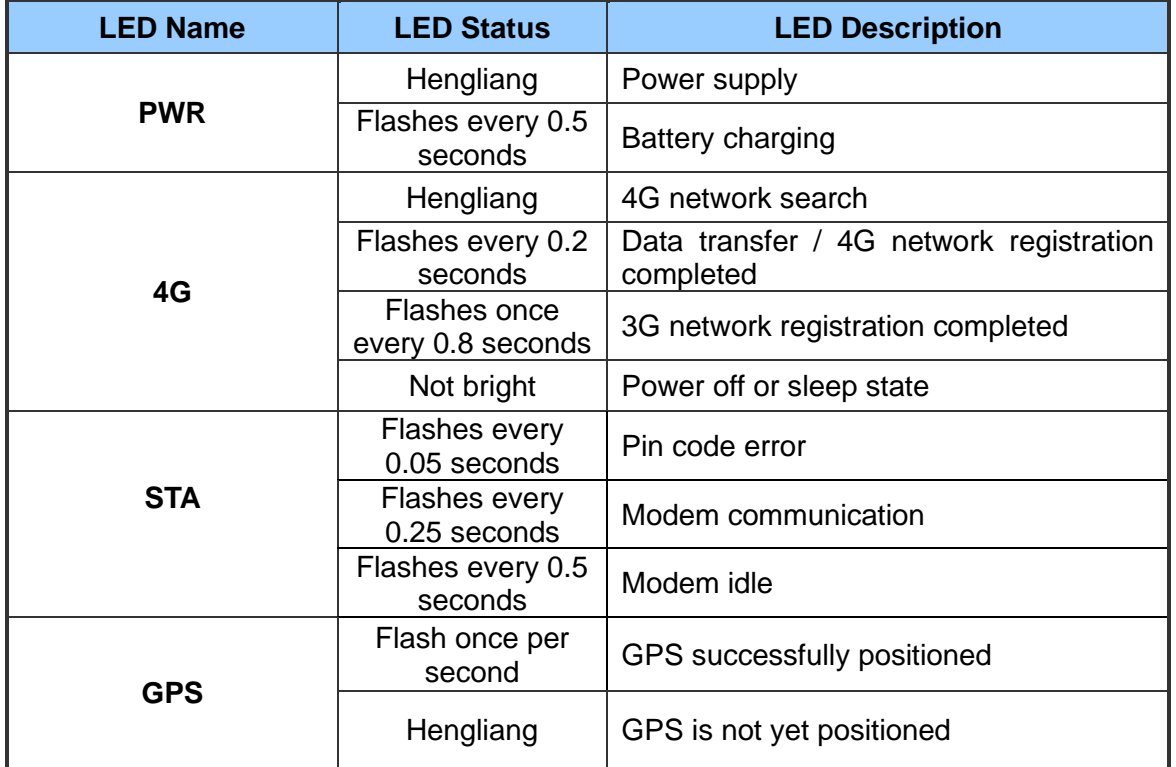

### <span id="page-11-0"></span>**2.2 Install SIM card**

(1) Insert a confirmed SIM card (you can test it with your phone first), as shown below

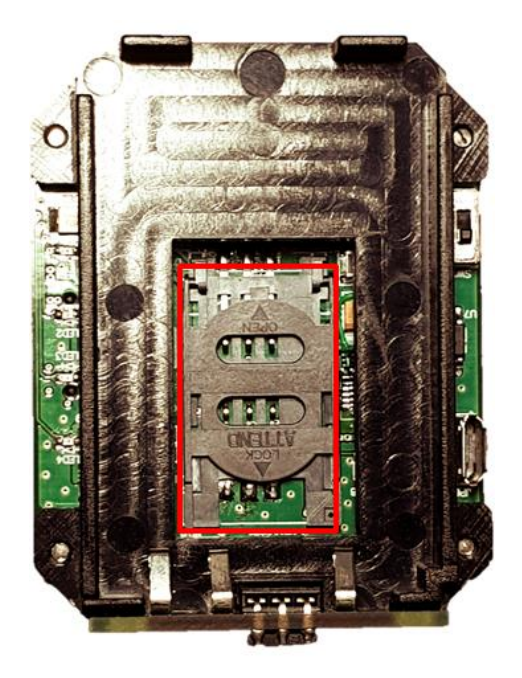

(2) Connect DC.+VS (PIN3) and DC.GND (PIN2) to the power supply or install the battery

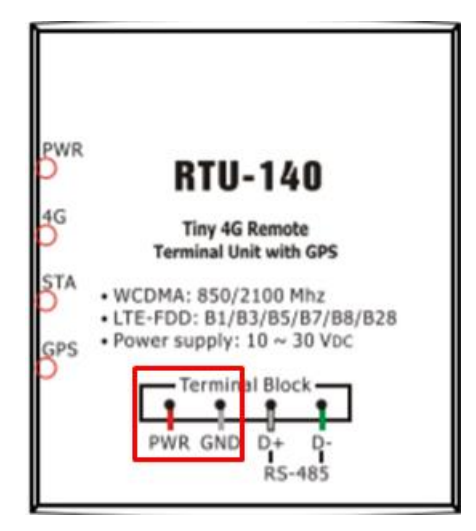

## <span id="page-12-0"></span>**3. Environment settings before installing RTU-140 Utility**

Users can use the GTP-541M Utility to set parameters or view debug messages. This program requires a .NET Framework 2.0 or higher runtime environment and FTDI USB Device to be executed on the PC. You can download .NET Framework 2.0, .NET Framework 3.5 and FTDI Device from the following URL.

- ◆Microsoft .NET Framework 2.0 https:[//www.microsoft.com/en-us/download/details.aspx?id=1639](https://www.microsoft.com/en-us/download/details.aspx?id=1639)
- ◆Microsoft .NET Framework 3.5 https:[//www.microsoft.com/en-us/download/details.aspx?id=21](https://www.microsoft.com/en-us/download/details.aspx?id=21)
- ◆FTDI Device <https://www.ftdichip.com/Drivers/D2XX.htm>

### <span id="page-13-0"></span>**3.1 Install RTU-140\_Utility**

Execute RTU-140\_Setup\_V100.exe. The installation screen is as follows:

(1)Select the installation directory, the default path is "C:\ICPDAS\RTU-140 \_Utility", after confirming, press "Next" to continue

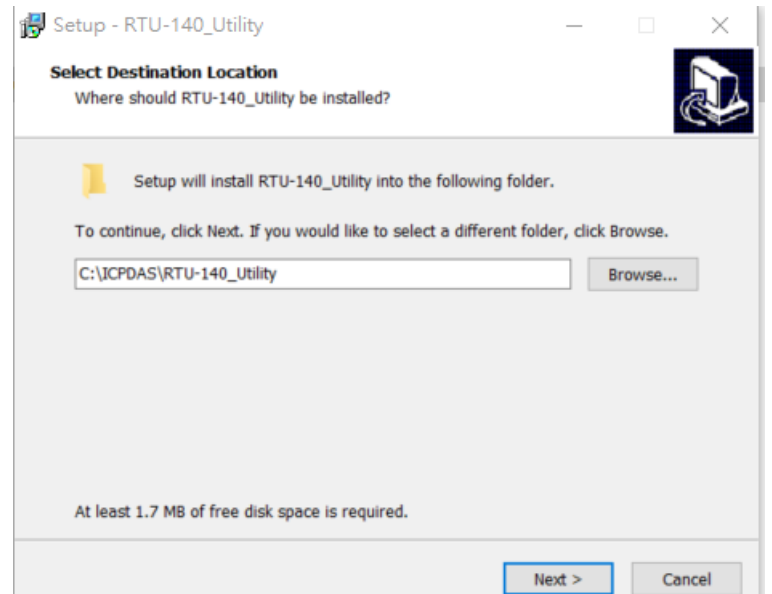

(2)Select the path in "All Programs", after confirming, press "Next" to continue

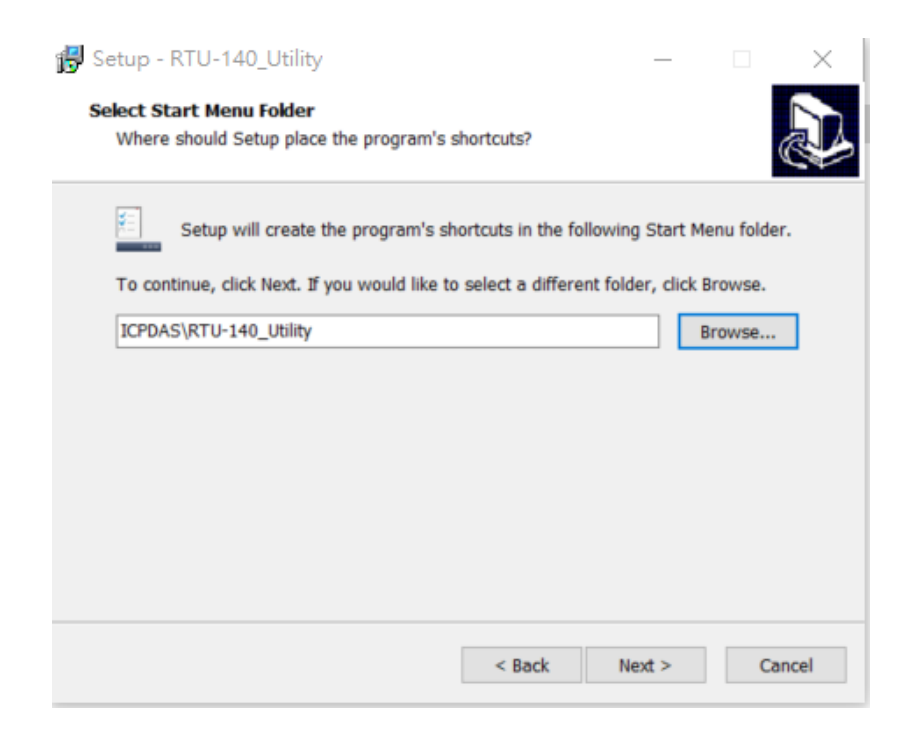

-11/114-

(3)Choose whether to create a shortcut on the desktop, after confirming, press "Next" to continue

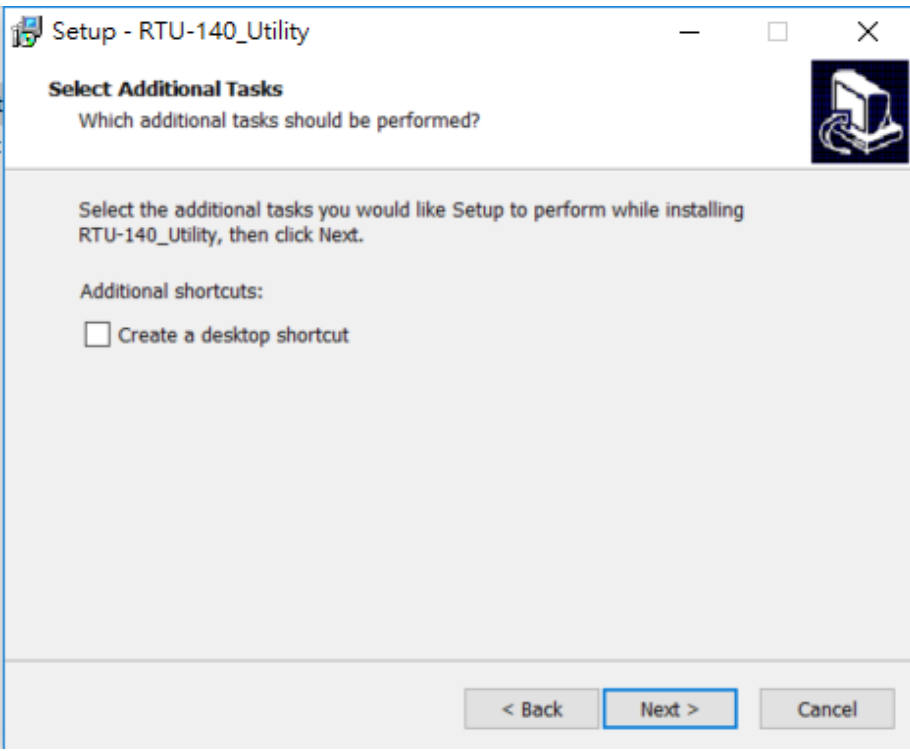

(4)Select "Install" to start the installation.

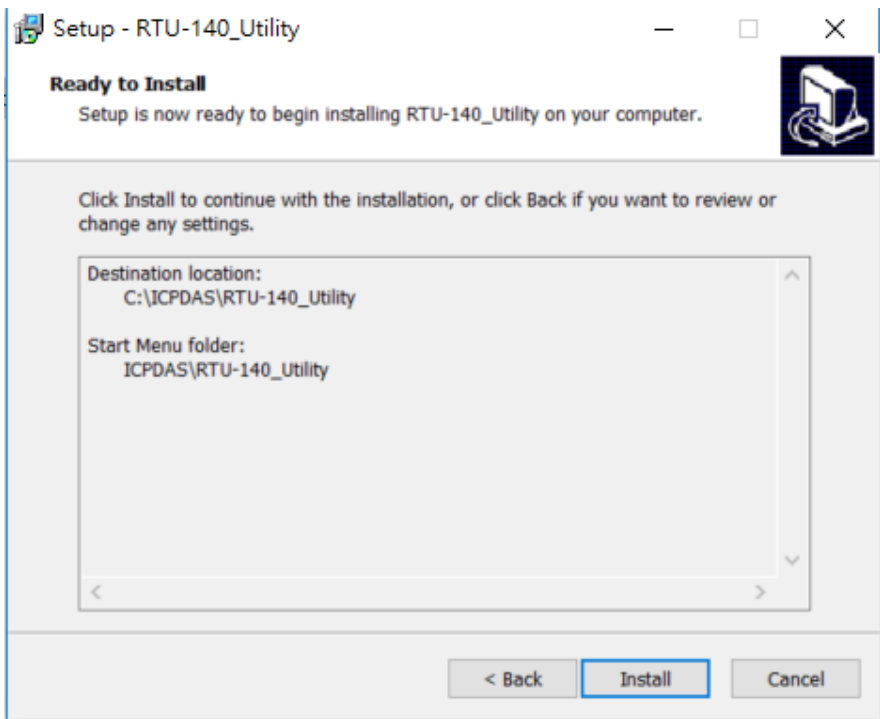

#### (5)The installation is complete

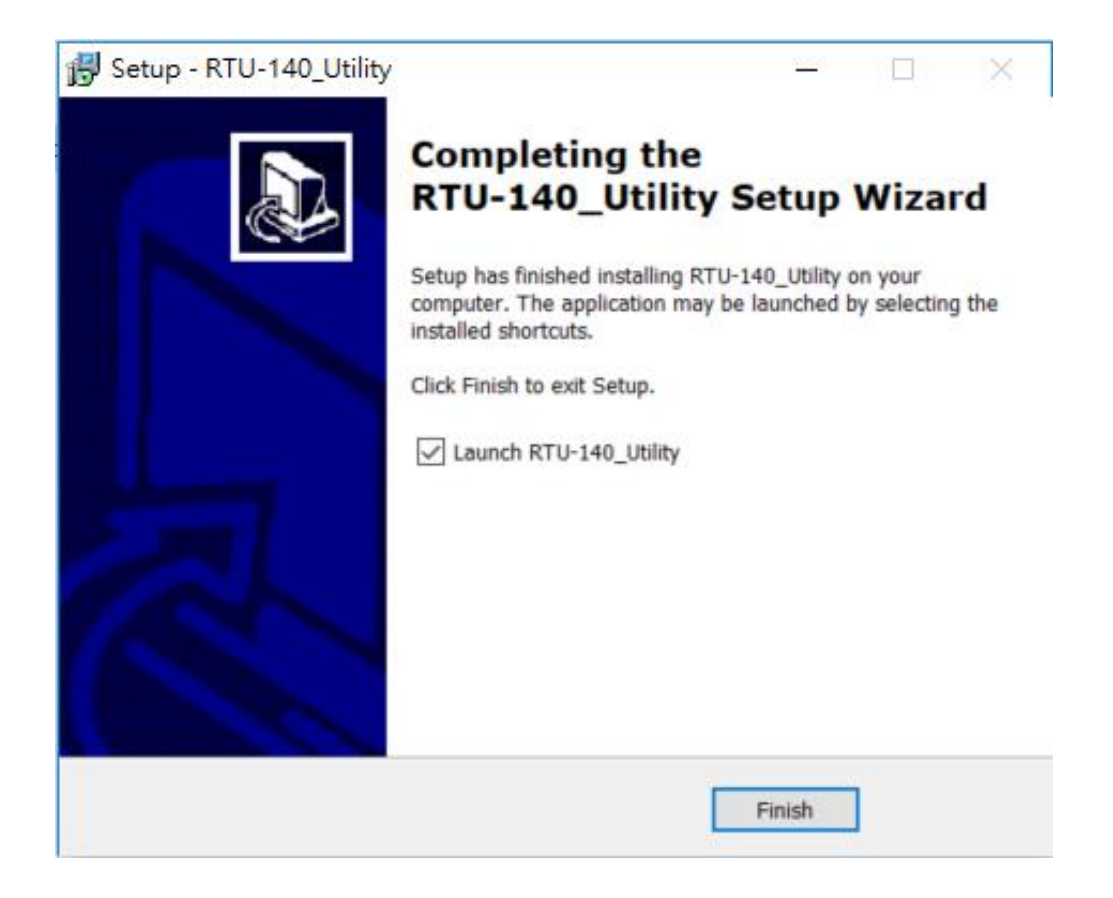

### <span id="page-16-0"></span>**4. Turn on the Utility operation instructions.**

#### 一、**Confirmation before opening Utility**

1. Confirm that the USB port in the red box below the RTU-140 is connected to the PC.

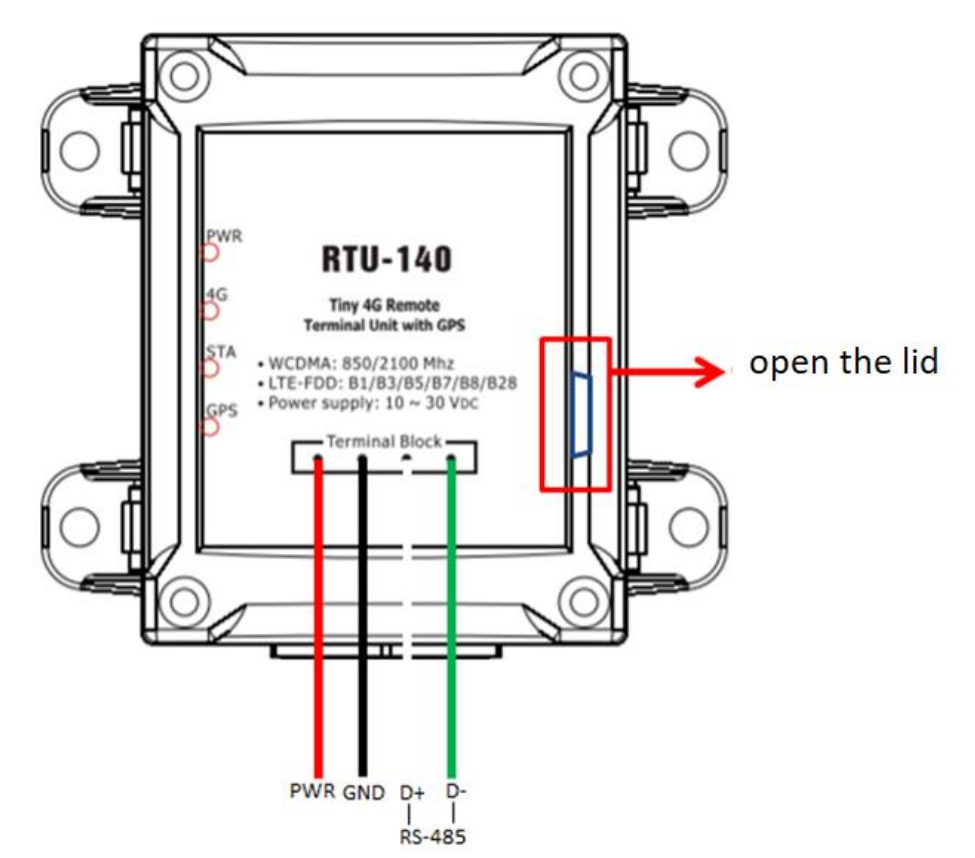

2. Turn on the RTU-140 power supply and confirm that the PWR light is on normally and you can start operating the Utility.exe.

### <span id="page-17-0"></span>**5. Utility main screen description**

The RTU-140 Utility layout mainly includes the following parts, which are described as follows:

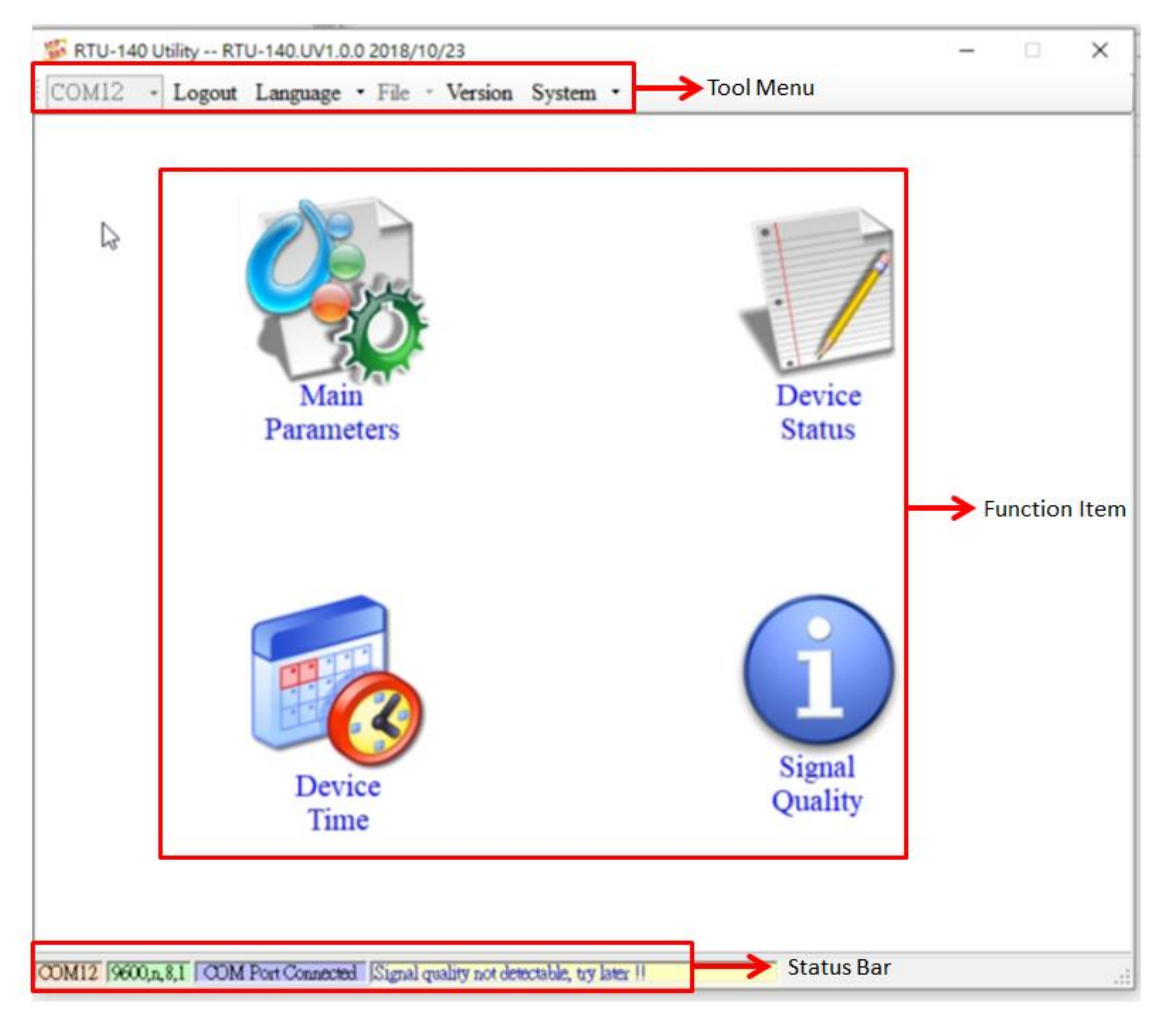

### **Tool Menu**

◆COM:

Select PC-side COM PORT connected to RTU-140

### ◆Login/Logout:

Before you can do anything with the RTU-140, you must log in. After the login is successful, the option will become Logout, and the options in the Utility will allow the operation. If the SMS machine has been reopened or turned off, you must log in again.

◆Language:

RTU-140 Utility interface text selection, currently only supports English

◆ Version:

RTU-140 Firmware and Utility version information

◆System:

Recover to Factory Settings, Restart RTU-140 (Reset RTU-140) and Debug three functions

### **Function Item**

◆ Main Parameter:

RTU-140 related settings.

◆Device Status:

Check SD Card, GPRS and GPS status.

◆Device Time:

Query and set the RTU-140 device time.

◆ Signal Quality:

Query the signal strength of the current device.

### **Status Bar**

Display information about the operation of the RTU-140 Utility, from left to right, in order

- (1)PC-side COM Port number used by the Utility.
- (2)Transmission parameter setting of COM Port.
- (3)The current connection status of the COM Port.
- (4)The result of each operation, such as the success of the "storage" action.

### <span id="page-19-0"></span>**5.1 Select the operating interface language**

In the drop-down menu Language, you can select the interface text of the RTU-140 Utility. Currently, only the English version is supported.

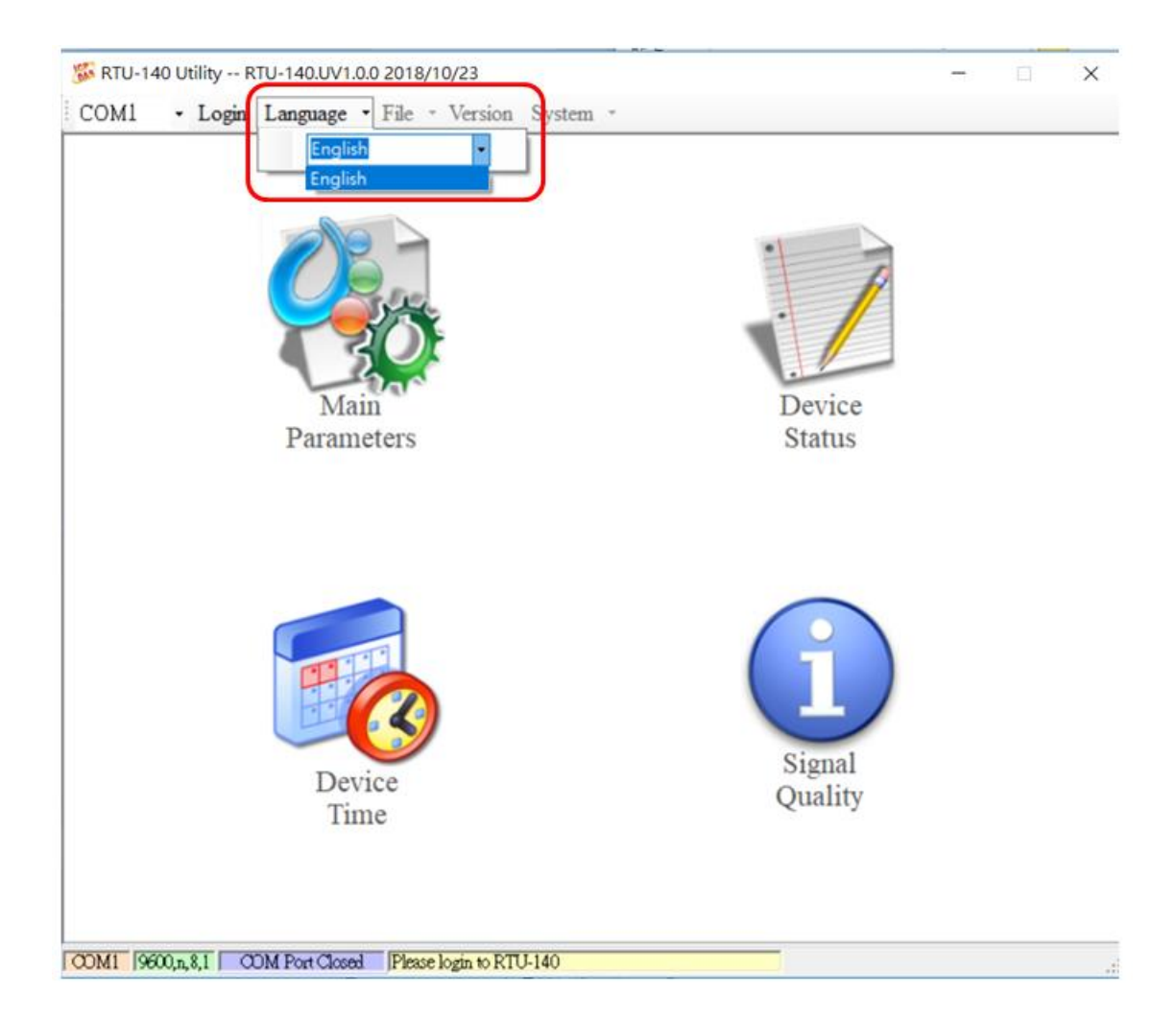

### <span id="page-20-0"></span>**5.2 Login**

To set the parameters of the RTU-140, you must log in first through the login window, as explained below:

- (1) Select the COM Port number on the computer and RTU-140 connection
- (2) Press "Login"

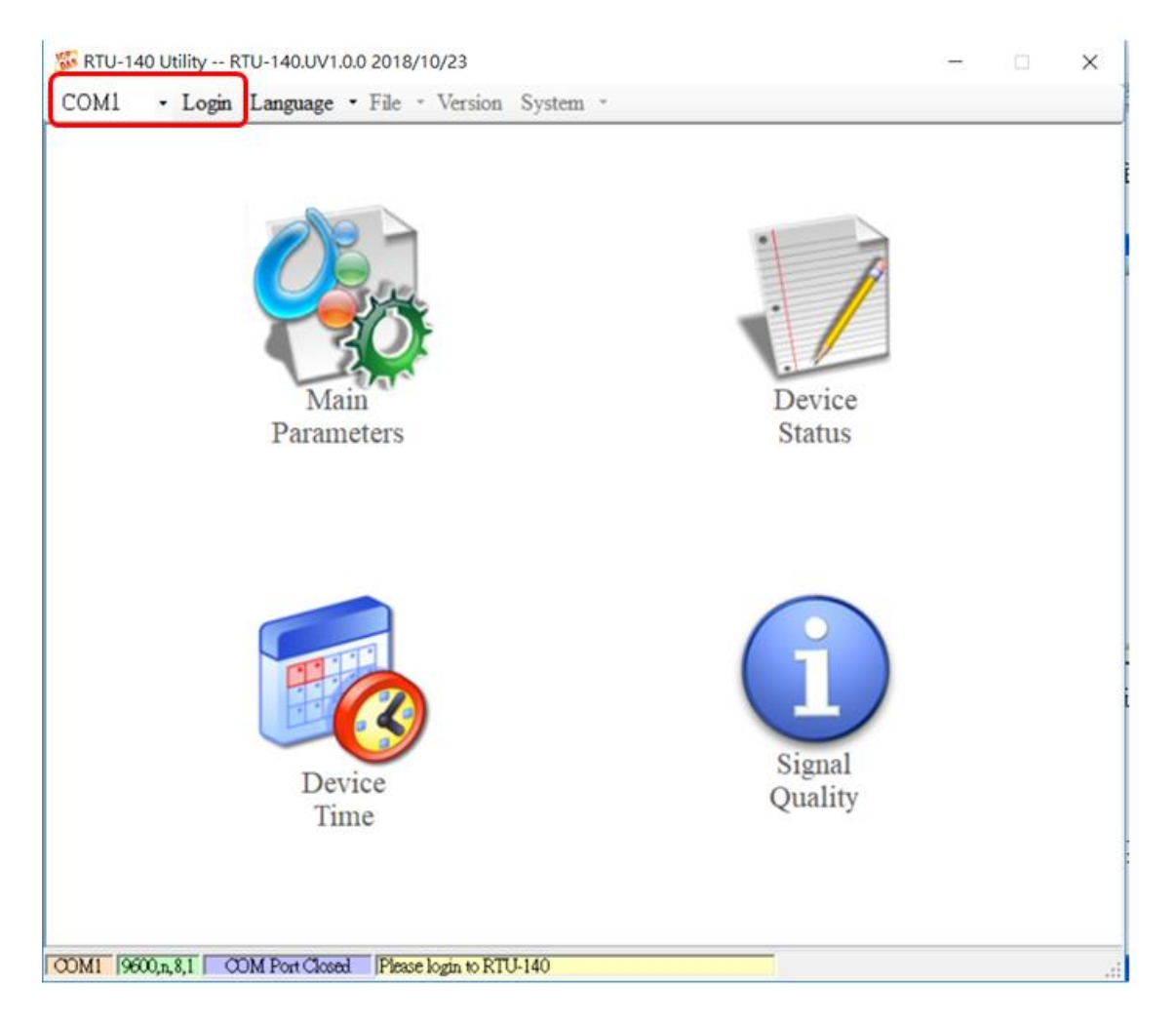

If the PIN code recorded in the RTU-140 is incorrect, the status light of the RTU-140 will flash once every 50ms after power-on. When logging in, the Utility will ask for the PIN code or PUK code. The description is as follows:

(1) Request a PIN code

If the PIN code in the SIM card is still valid, a window asking for the PIN code will appear, as shown below. If the PIN code is entered incorrectly and exceeds the number of allowed errors, the PIN code will be invalid. A window asking for the PUK code will appear.

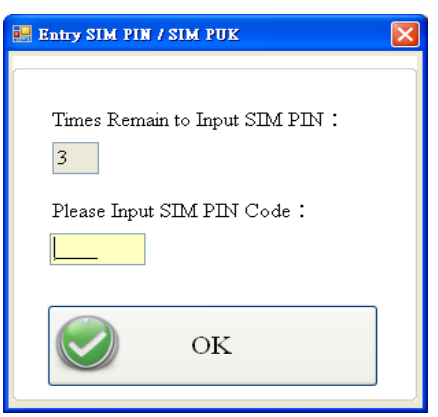

(2) Request to enter PUK code and new PIN code

If the PIN code in the SIM card fails, a window asking for the PUK code will appear, as shown below. If the PUK code is continuously input incorrectly and exceeds the number of allowed errors, the SIM card will be invalidated. Therefore, please confirm the correct PUK code before inputting.

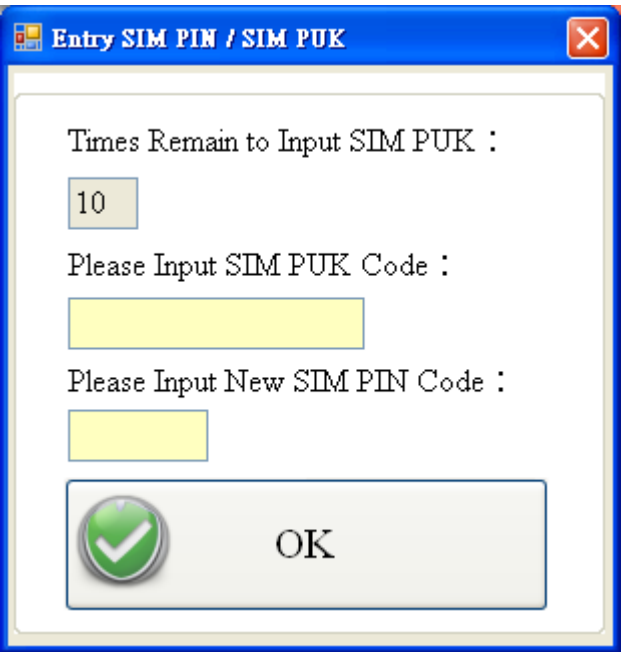

If the entered PIN or PUK code is correct, wait for the STA indicator to flash once after 1 second, then perform other functions.

### <span id="page-22-0"></span>**5.3 Main Parameters Main parameter**

In the "Main Parameters" window, the tree structure on the left page is a classification of parameters, which are divided into two categories, Main Info and Modbus Device, and the right page is the parameter name and the current set value. Click on the desired value. After the set value, press the left mouse button again to modify the parameters.

### <span id="page-22-1"></span>**5.3.1 Main Info Parameter Description**

(1) System Info

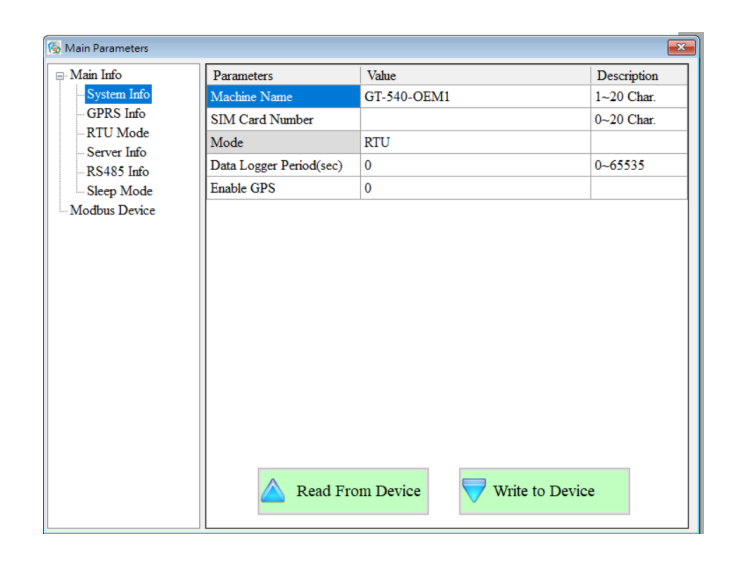

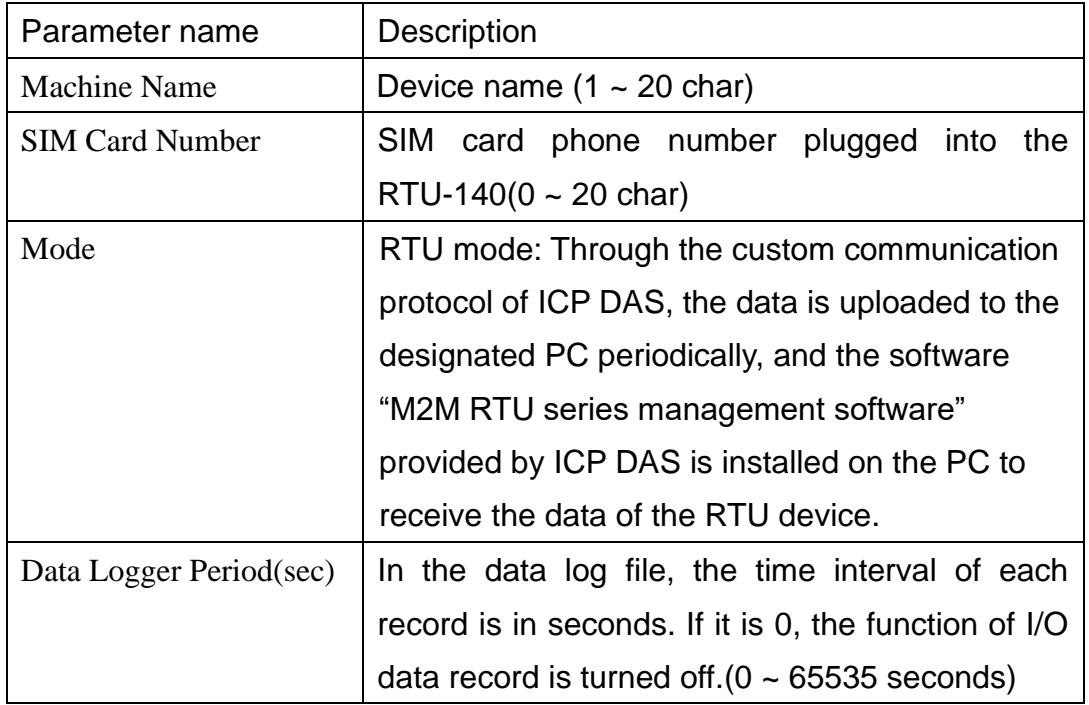

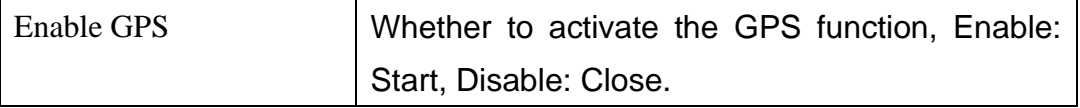

### (2) GPRS Info

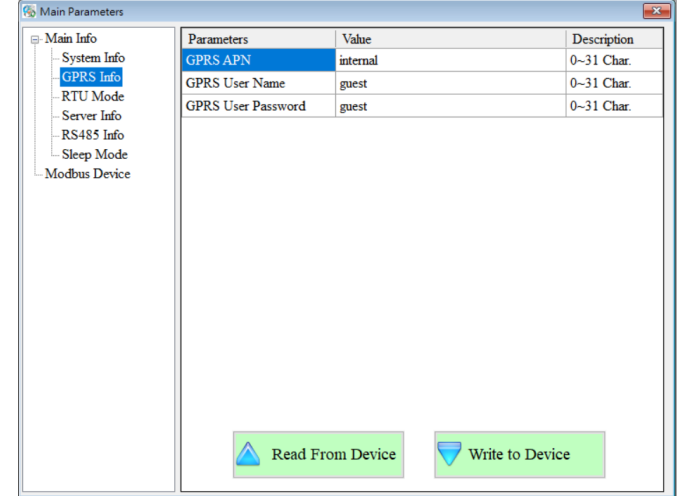

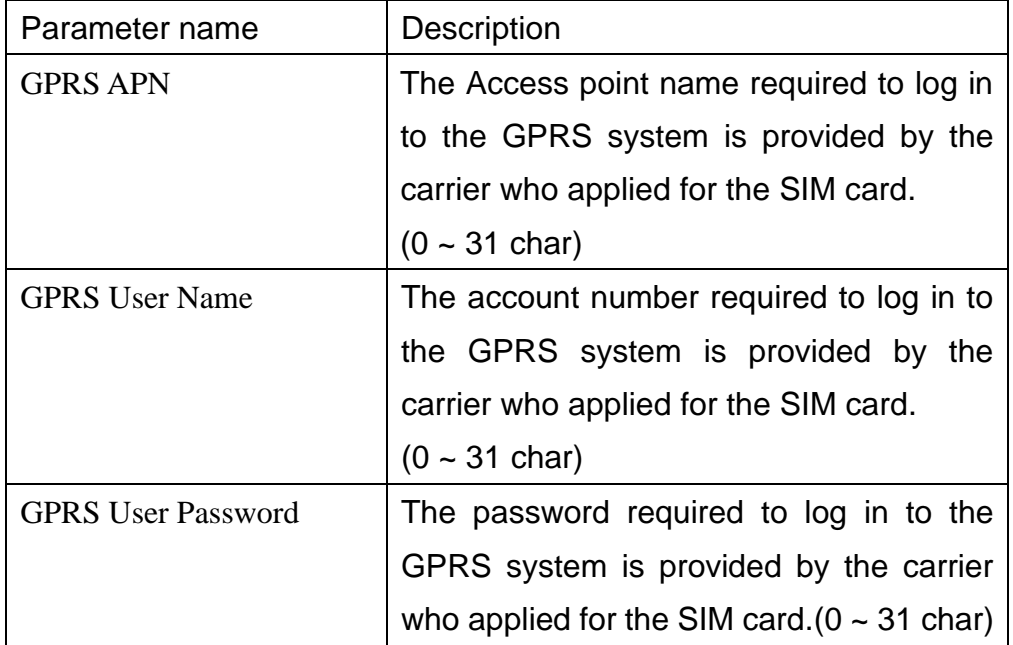

### (3) RTU Mode

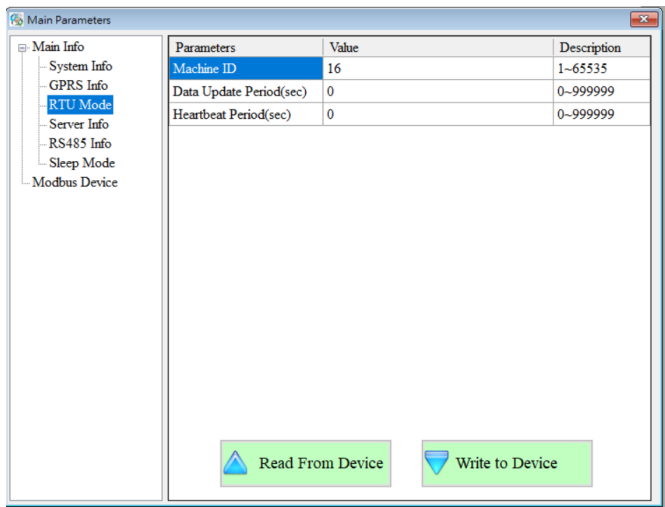

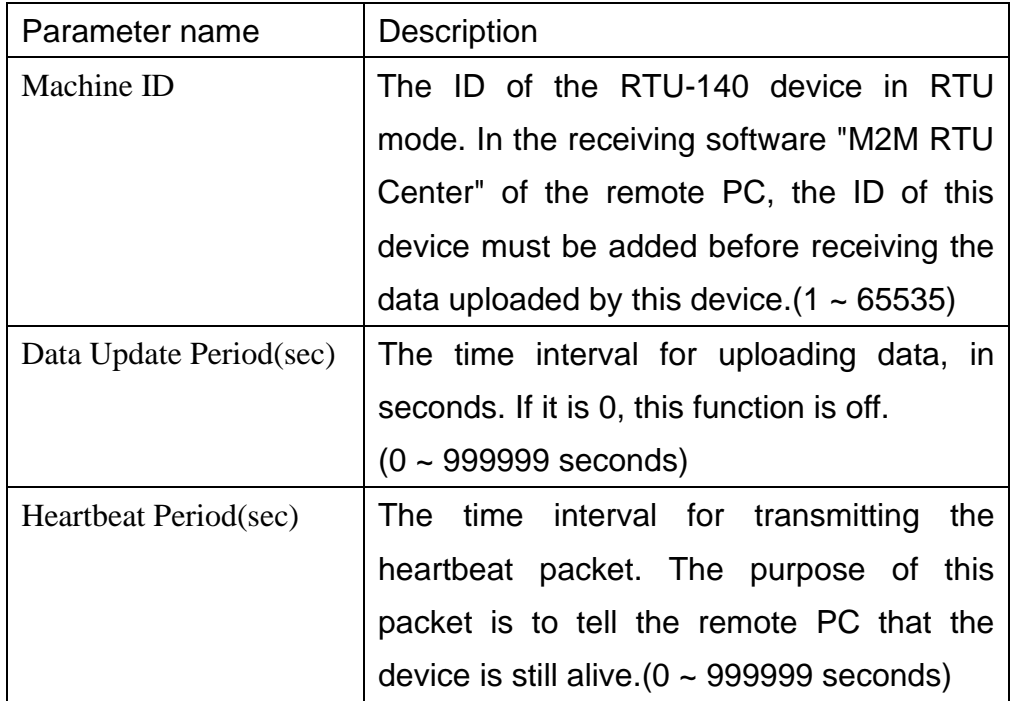

### (4) Server Info

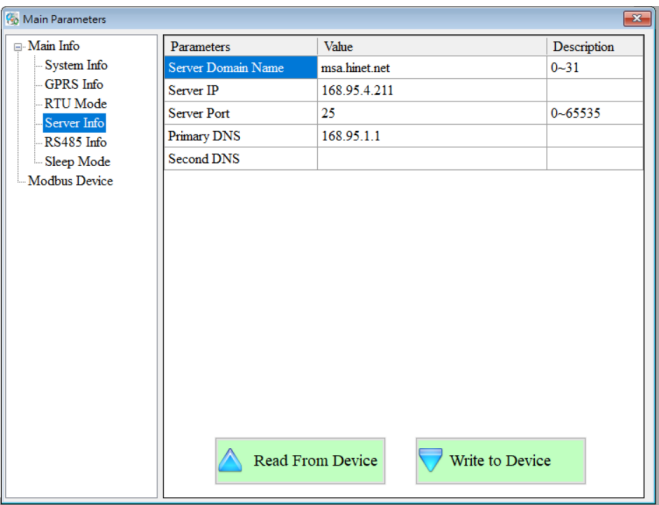

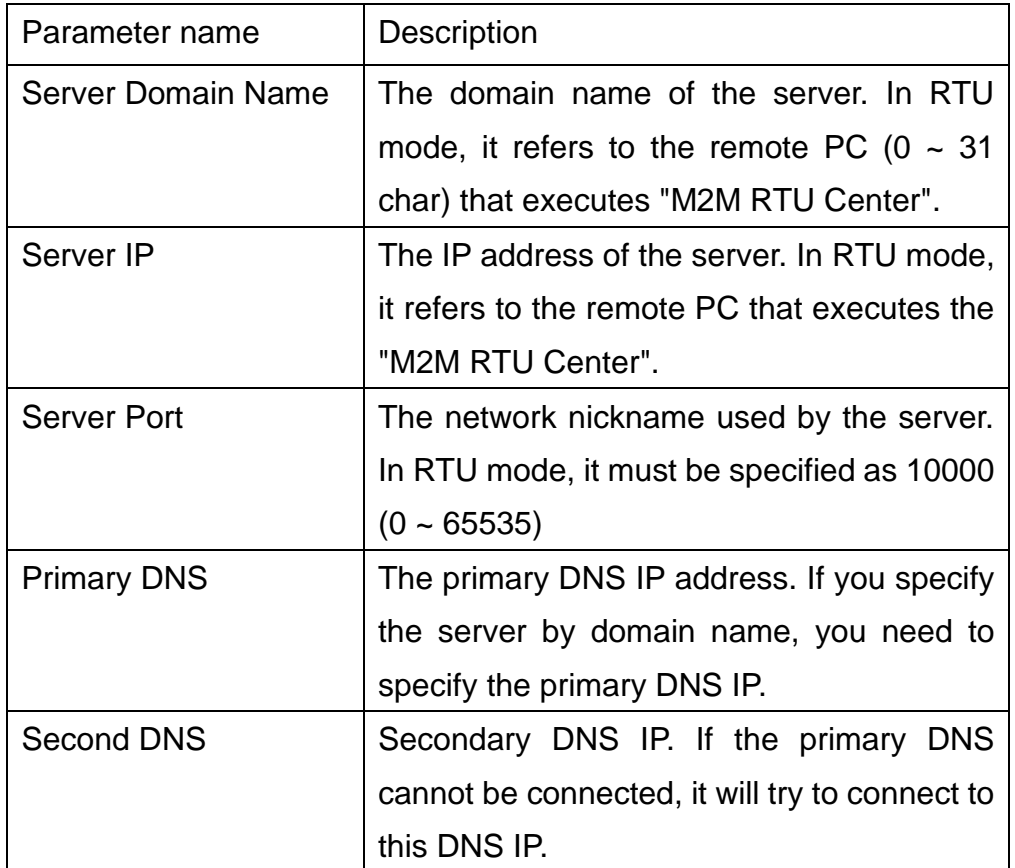

#### (5) RS-485 Info

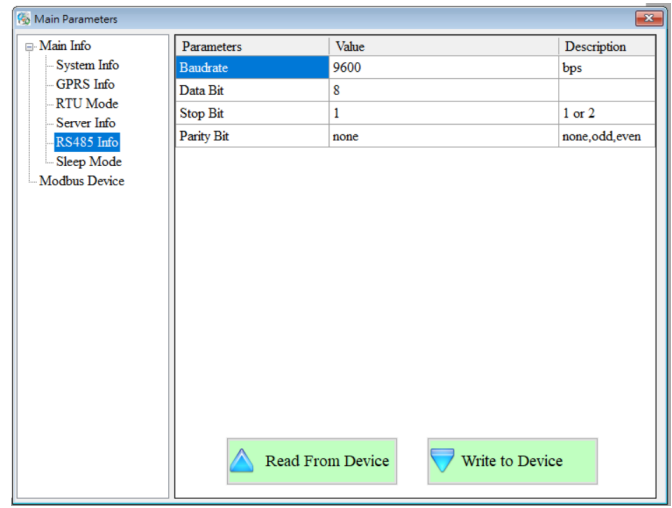

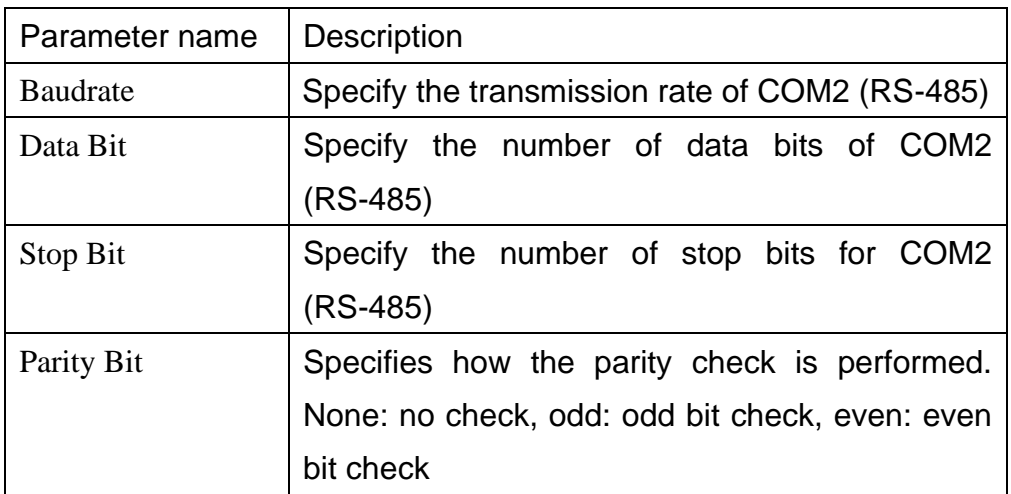

### (6) Sleep Mode

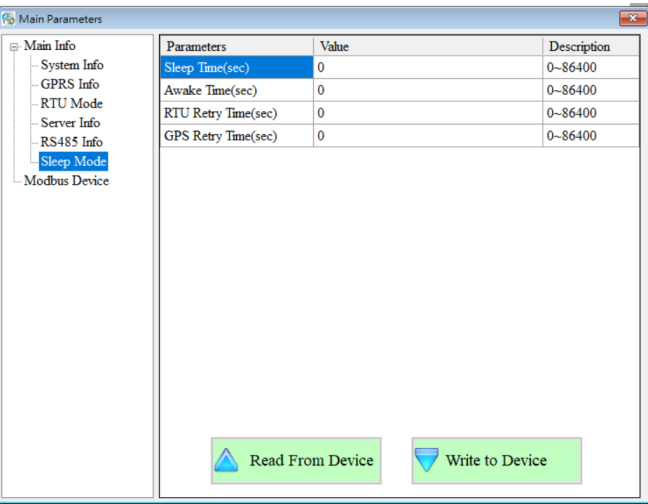

-24/114-

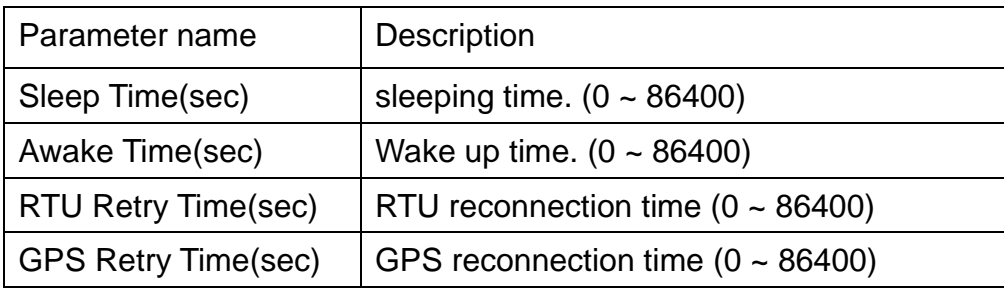

### <span id="page-27-0"></span>**5.3.2 Modbus Device**

The RTU-140 allows up to three Modbus RTU devices to be connected to the M-8000 series of ICP DAS products, as well as Modbus RTU devices from other companies. The number of I/O channels supported by each Modbus RTU device is as follows:

DI: 32 Channels

DO : 32 Channels

AI :16 Channels

AO :16 Channels

#### **1. Add a new Modbus RTU device**

To join a Modbus RTU device to the RTU-140, you can do the following:

- (1) Click on "Modbus Device" in the tree view and press the right mouse button
- (2) Click on "Add Device"
- (3) Select the name of the Modbus RTU device. If it is not the M-8000 series produced by ICP DAS, please select "Custom".

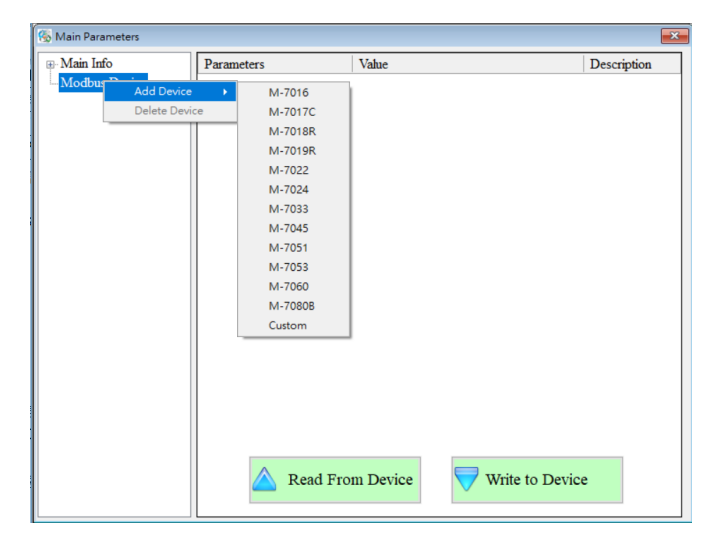

-25/114-

#### **2. Remove a Modbus RTU device**

To remove a Modbus RTU device from the RTU-140, you can do the following:

- (1) Click on the name of the Modbus RTU device you want to remove in the tree view and press the right mouse button.
- (2) Click on "Delete Device" to complete the removal.

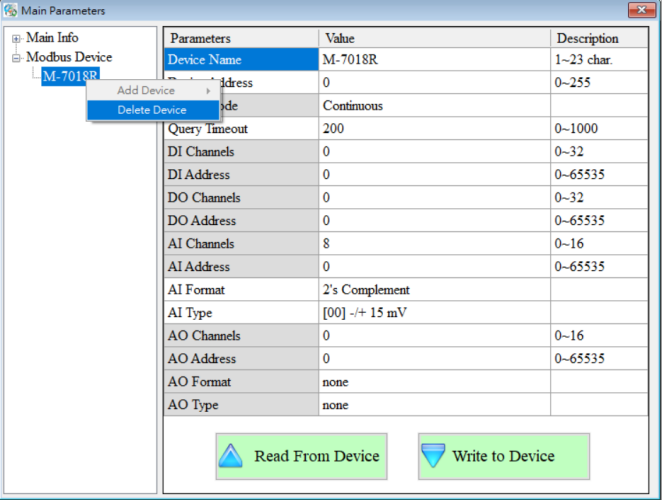

#### **3. Parameter Description**

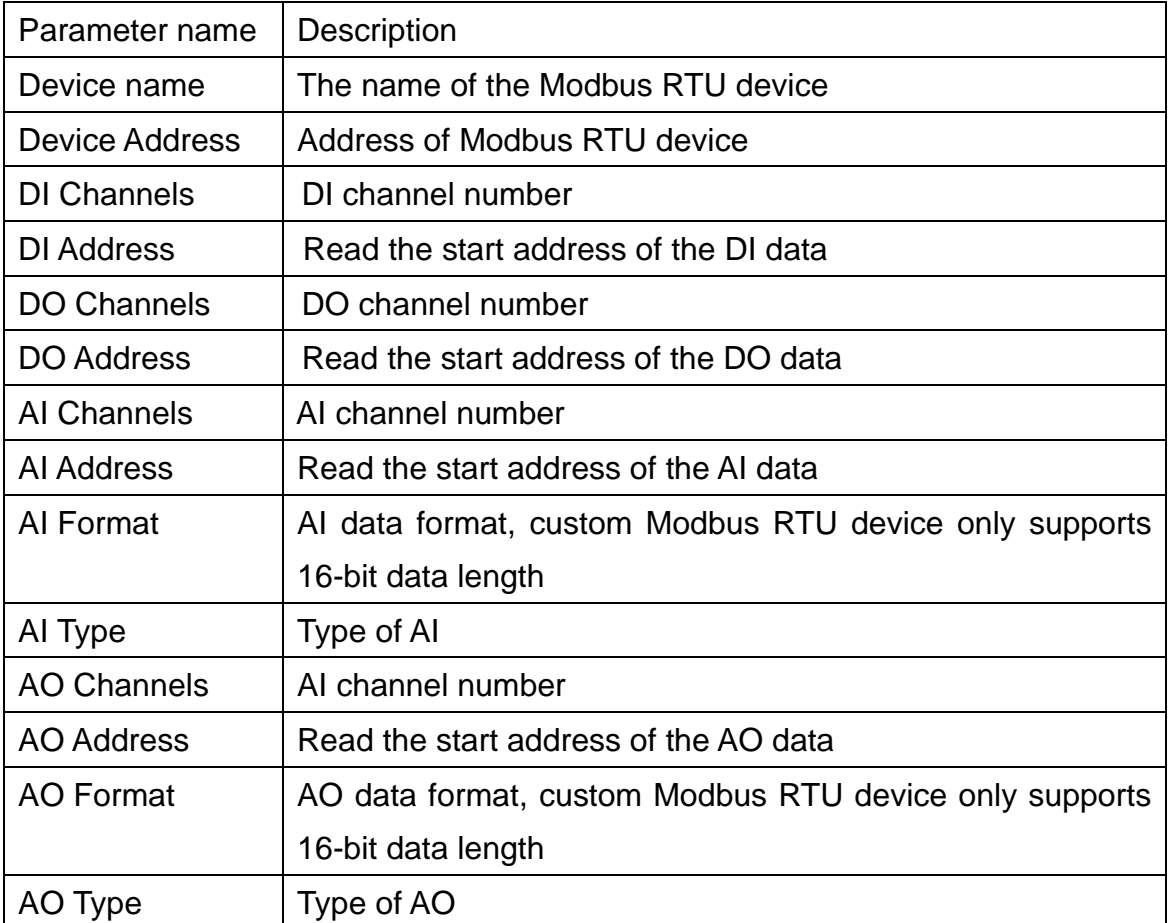

### <span id="page-29-0"></span>**5.4 Device Status**

Through this window, you can check the status of each peripheral device, including SD card, GPRS and GPS communication status.

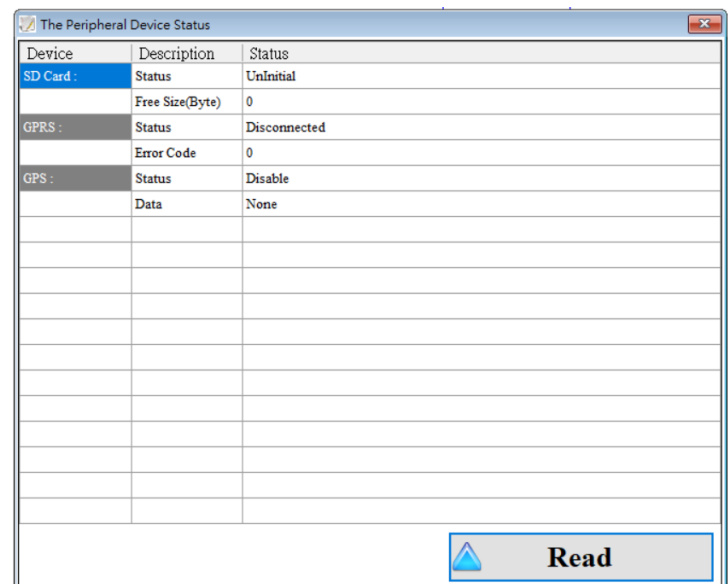

Description of operation options:

(1) Read: Update the current status of the RTU-140

Field description:

- (1) SD Card
	- 1. Status: Micro SD current status
	- 2. Free Size(Byte): Micro SD card free space
- (2) GPRS
	- 1. Status: GPRS connection status, Connected means connected to the remote server
	- 2. Error Code: The code of the current connection status

#### (3) GPS

- 1. Status: Is the GPS function turned on?
- 2. Data: \$GPRMC connect currently received

### <span id="page-30-0"></span>**5.5 Device Time parameter description**

Through this window, you can change and query the RTU-140 time, and get the next count value return time. The following are the operation options and field descriptions:

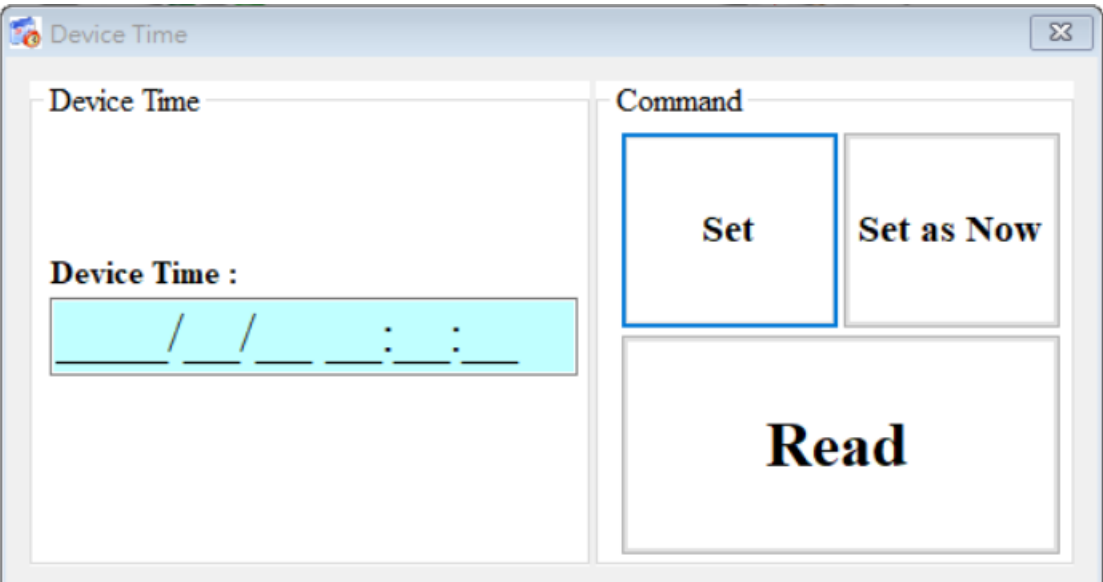

Description of the field:

(1) Device TIme: It can disply the time of RTU-140 and input the time of RTU-140 to be set. Operation option description:

- (1) Set as Now: Set the time of RTU-140 based on the time of the PC.
- (2) Set: Set the time of the RTU-140 according to the field of the device time.
- (3) Read: The current time of the RTU-140 can be read and displayed in the window.

### <span id="page-31-0"></span>**5.6 Signal Quality**

This window can be used to query the strength of the GSM signal received on the RTU-140.

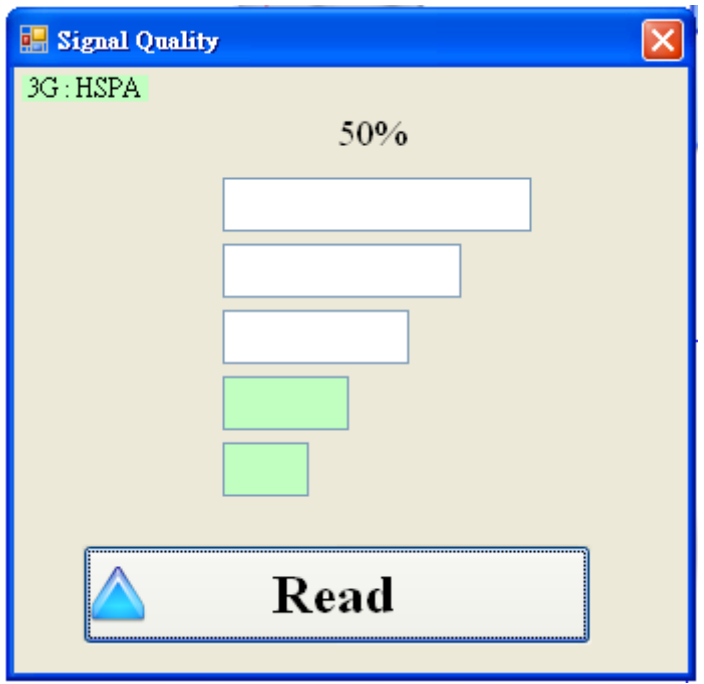

Field description:

The signal strength is expressed in 5 segments and shows the current signal strength percentage

Operation option description:

(1) Read: Read the current GPRS signal strength and type from RTU-140

### <span id="page-32-0"></span>**5.7 Version**

Click "Version" in the toolbar to display the version of RTU-140 Utility and the version information of the firmware that can be queried. The description is as follows:

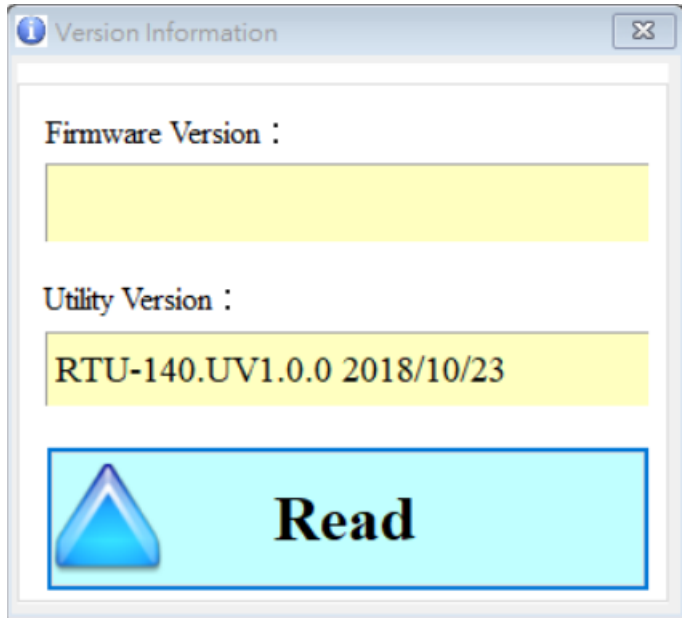

Field description:

(1) Firmware Version: Displays the firmware version information.

(2) Utility (tool software version): Display version information of RTU-140 Uitlity Operation option description:

Read: Read the firmware version information from RTU-140 and display it in the window.

### <span id="page-33-0"></span>**5.8 System**

The drop-down menu "System" has three functions: Recover to Factory Settings, Restart RTU-140 and Debug. The function description and operation mode are as follows:

**KK** RTU-140 Utility -- RTU-140.UV1.0.0 2018/10/23

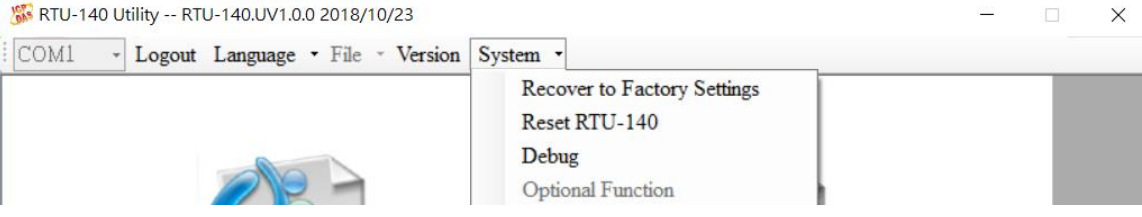

#### <span id="page-33-1"></span>**5.8.1 Recover to Factory Settings**

This option restores the parameters to the factory settings as follows: :

- (1) Confirm that the STA indicator is blinking
- (2) Click "System→Reply Factory Preset"

#### <span id="page-33-2"></span>**5.8.2 Reset RTU-140**

This option restarts the RTU-140 in software mode as follows: :

- (1) Confirm that the STA status light is flashing
- (2) Click "System→ restart RTU-140"

#### **5.8.3 Debug**

<span id="page-33-3"></span>The Debug window can display the Debug message and save the message as a file for the detection and resolution of the problem.

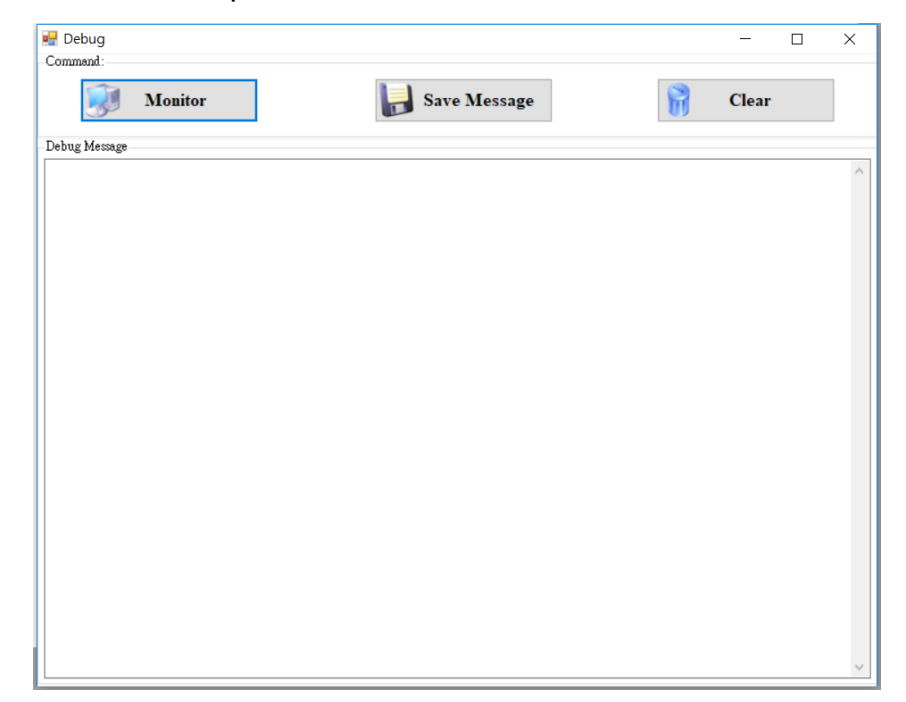

Operation option description:

- (1) Monitor: Press this button, RTU-140 will output Debug message to Utility and display it in the Debug message bar below.
- (2) Save message: Save the information in the Debug message bar as a file.
- (3) Clear: Clear the information in the Debug message bar.

### <span id="page-35-0"></span>**5.9 I/O data logger**

If the parameter "Data Logger Period" is not set to 0, the data logging function will be enabled. The data can include the I/O of the RTU-140 itself, the I/O of the Modbus RTU device, and the \$GPRMC data of the GPS. The file is stored in the type of ".csv". The different job modes, the naming method of the log file and the format of the file content will be the same, but there will be different file movement trajectories. The following is the way to move files in different modes: (1) RTU Mode:

The log file currently being written will be replaced with the file name written at 00:00 every day. In this mode, the time to change the file name is as follows:

- 1. 00:00 every morning
- 2. Change Modbus RTU equipment
- 3. Change record interval
- 4. Change the function of whether GPS is activated

### <span id="page-36-0"></span>**5.10 Log file naming**

The I/O data log file is stored in the type of ".csv", and its file naming method is based on the time when the file is created. For example, yyyymmdd\_HHMMSS\_Period.csv, the description is as follows:

- 1. Yyyy: the first year
- 2. Mm: month
- 3. Dd: date
- 4. HH: 24 hours system
- 5. MM: points
- 6. SS: seconds
- 7. Period: the time interval between each record in the data log file

### <span id="page-37-0"></span>**5.11 Record file format**

The content of the log file will be distinguished by "," to distinguish each field. The first data of each file is the name of each field, and the second data is the actual data value. The data format is sequentially recorded date and time, up to 3 Modbus RTU I/O data and GPS data. The following is an example of the most complete log file, Modbus RTU device data. And GPS data will be determined according to the actual settings.

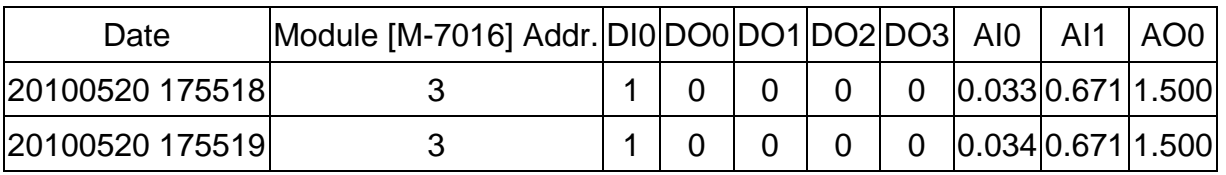

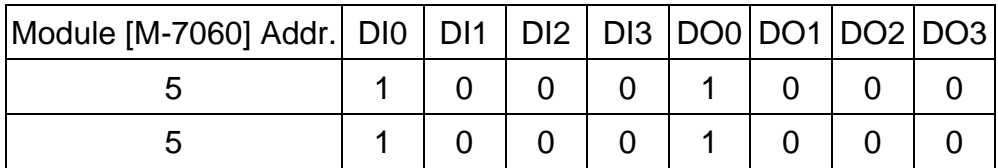

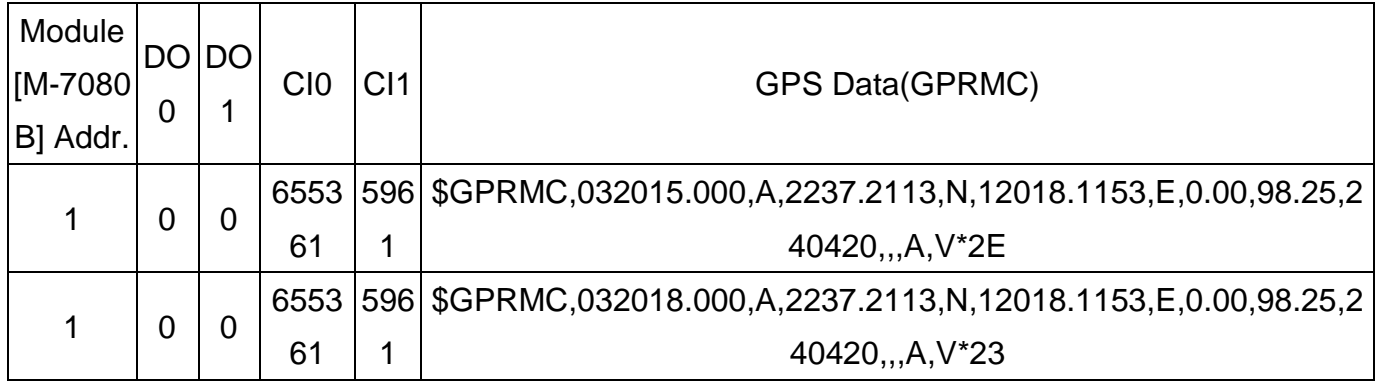

### <span id="page-38-0"></span>**5.12 Automatically delete log files**

At 00:00 in the morning, the RTU-140 will check the remaining space of the micro SD. If it is less than 50MB, the files in the directory will be deleted automatically until the remaining space is larger than 50MB. The deleted files will be prioritized.

### <span id="page-39-0"></span>Appendix A. Manual Revision History

This chapter provides a revised record of this user manual.

The following table provides the date and description of each revision of this file.

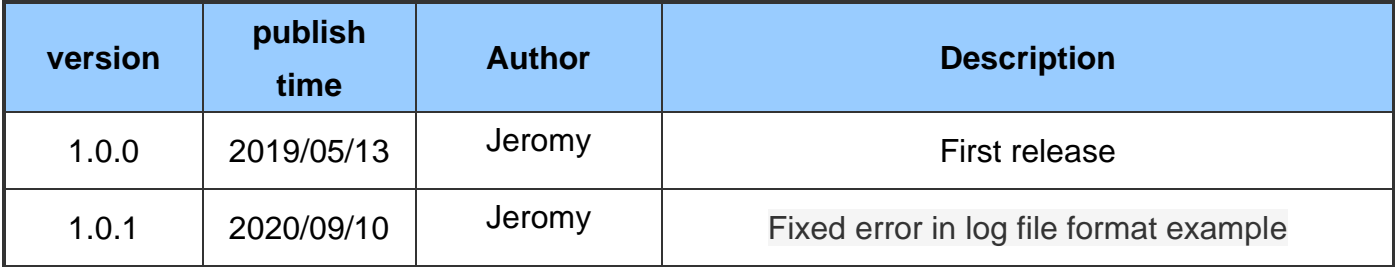